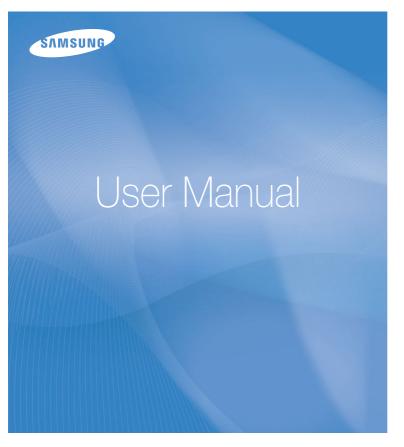

# **ES15**

Thank you for buying a Samsung Camera. This manual will help you learn to capture images, share or print your photos, and edit photos with the accompanying software. Please read this manual thoroughly.

### Instructions

Use this camera in the following order.

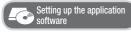

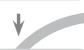

To use this camera with a PC, install the application software first. After this has been done, the stored images in the camera can be moved to the PC and can be edited by an image editing program. (p.84)

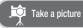

Take a picture. (p.19)

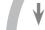

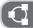

Insert the USB cable

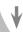

Insert the supplied USB cable into the PC's USB port and the camera's USB connection terminal. (p.86)

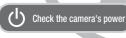

Check the camera's power. If the power is turned off, preset the camera button to turn it on.

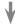

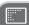

Check [Removable Disk]

Open Windows's EXPLORER and search for [Removable Disk]. (p.87)

## **Getting to Know your camera**

Thank you for buying a Samsung Digital Camera.

- Prior to using this camera, please read the user manual thoroughly.
- If you require After Sales service, please bring the camera and the cause of the camera malfunction (such as battery, Memory card etc.) to the A/S centre.
- Please check that the camera is operating properly prior to when you intend to use it (e.g. for a trip or an important event) to avoid disappointment. Samsung takes no responsibility for any loss or damage that may result from camera malfunction.
- Keep this manual in a safe place.
- If you use a card reader to copy the images on the memory card to your PC, the images could be damaged. When transferring the images taken with the camera to your PC, be sure to use the supplied USB cable to connect the camera to your PC. Please note that the manufacturer holds no responsibility for loss or damage of images on the memory card due to the use of a card reader.
- The contents and illustrations of this manual are subject to change without prior notice for upgrading the camera functions.
- Microsoft, Windows and Windows logo are registered trademarks
   of Microsoft Corporation incorporated in the United States and/or
   other countries.
- Adobe and Reader are either trademarks or registered trademarks in the United States and/or other countries.
- ※ All brand and product names appearing in this manual are registered trademarks of their respective companies.

### Danger

DANGER indicates an imminently hazardous situation which, if not avoided, will result in death or serious injury.

- Do not attempt to modify this camera in any way. To do so may result in fire, injury, electric shock or severe damage to you or your camera. internal inspection, maintenance and repairs should only be carried out by your dealer or Samsung Camera Service centre.
- Please do not use this product in close proximity to flammable or explosive gases, as this could increase the risk of explosion.
- Should any form of liquid or a foreign object enter the camera, do not use it. Switch off the camera, and then disconnect the power source. You must contact your dealer or Samsung Camera Service centre. Do not continue to use the camera as this may cause a fire or electric shock.
- Do not insert or drop metallic or inflammable foreign objects into the camera through access points e.g. the memory card slot and battery chamber. This may cause a fire or electric shock.
- Do not operate this camera with wet hands. This could pose a risk of electric shock.

### Warning

WARNING indicates a potentially hazardous situation which, if not avoided, could result in death or serious injury.

- Do not use the flash in close proximity to people or animals.
   Positioning the flash too close to your subject's eyes may cause eyesight damage.
- For safety reasons keep this product and accessories out of reach of children or animals to prevent accidents e.g.:
- Swallowing battery or small camera accessories. If an accident should occur, please consult a doctor immediately.
- There is the possibility of injury from the camera's moving parts.
- Battery and camera may become hot during prolonged use and it
  may result in camera malfunction. Should this be the case, allow
  the camera to sit idle for a few minutes to allow it time to cool.
- Do not leave this camera in places subject to extremely high temperatures, such as a sealed vehicle, direct sunlight or other places of extremes in temperature. Exposure to extreme temperatures may adversely affect the camera's internal components and could cause a fire.
- When in use, do not cover the camera or Charger. This may cause heat to build up and distort the camera body or cause a fire. Always use the camera and its accessories in a well-ventilated area.

#### Caution

CAUTION indicates a potentially hazardous situation which, if not avoided, may result in a minor or moderate injury.

- Leaking, overheating, or damaged battery could result in fire or injury.
  - Use battery with the correct specification for the camera.
- Do not short circuit, heat or dispose of battery in fire.
- Do not insert the battery with the polarities reversed.
- Remove the battery when not planning to use the camera for a long period of time. Otherwise the battery may leak corrosive electrolyte and permanently damage the camera's components.
- Do not fire the flash while it is in contact with hands or objects. Do not touch the flash after using it continuously, It may cause burns.
- Do not move the camera while it is switched on, if you are using the AC adapter. After use, always switch off the camera before unplugging the cable from the wall socket. Then make sure that any connector cords or cables to other devices are disconnected before moving the camera. Failure to do so may damage the cords or cables and cause a fire or electric shock.
- Take care not to touch the lens or lens cover to avoid taking an unclear image and possibly causing camera malfunction.
- Avoid obstructing the lens or the flash when you capture an image.
- When using this camera in low temperatures, you may experience the following. These are not camera malfunctions and usually recover at normal temperature.
- It takes longer to turn on the LCD monitor and the colour may differ from the subject.
- When changing the composition, there may be an after image on the LCD monitor.

- Credit cards may be demagnetized if left near case. Avoid leaving magnetic strip cards near the case.
- Using an AC adapter that doesn't match with the camera specification may cause camera malfunction. We recommend supplied battery or exclusive rechargeable battery.
- Available AC adapter:
- ⊕ Voltage: 3.3V, Ampere: 2.0A, Diameter: **Ø** 2.35
- After turning on the camera, Check whether the battery type and the camera setting set on the [Settings] > [Battery Type] menu (p. 52) are same.

## **Contents**

| READY     | 007 | System chart                               | 023 | How to use the Movie clip mode             |
|-----------|-----|--------------------------------------------|-----|--------------------------------------------|
| ILADI     | 007 | Package Contents                           | 023 | Recording the movie clip without sound     |
|           | 007 | Sold Separately                            | 023 | Pausing while recording a movie clip       |
|           | 008 | Identification of features                 | 020 | (Successive Recording)                     |
|           | 800 | Front & Top                                | 024 | Things to Watch Out for When Taking        |
|           | 009 | Back                                       |     | Pictures                                   |
|           | 010 | Bottom                                     | 025 | Using the camera buttons to set the camera |
|           | 010 | 5 Function button                          | 025 | POWER button                               |
|           | 011 | Self-timer lamp                            | 025 | SHUTTER button                             |
|           | 011 | Camera Status Lamp                         | 025 | ZOOM button                                |
|           | 011 | Mode icon                                  | 027 | Info (DISP) / Up button                    |
|           | 012 | Connecting to a Power Source               | 027 | Macro / Down button                        |
|           | 013 | Inserting the memory card                  | 029 | Focus lock                                 |
|           | 014 | Instructions on how to use the memory card | 029 | Flash / Left button                        |
|           | 016 | When using the camera for the first time   | 031 | Self-timer / Right button                  |
|           |     |                                            | 033 | MENU button                                |
| RECORDING | 017 | LCD monitor indicator                      | 033 | OK button                                  |
|           | 018 | How to use the menu                        | 033 | Functions                                  |
|           | 019 | Starting the recording mode                | 034 | How to Enable Functions Using the          |
|           | 019 | Selecting modes                            |     | MENU Button                                |
|           | 019 | How to use the Auto mode                   | 034 | Exposure compensation                      |
|           | 020 | How to use the Program mode                | 035 | White balance                              |
|           | 020 | How to use the DIS mode                    | 036 | ISO                                        |
|           | 021 | Using the Photo Help Guide mode            | 036 | Face Detection                             |
|           | 022 | How to use the Scene modes                 | 038 | Face Tone                                  |

## **Contents**

|       | 038 | Face Retouch                           |      | 047 | Display Bright                             |
|-------|-----|----------------------------------------|------|-----|--------------------------------------------|
|       | 038 | Image Size                             |      | 047 | Quick view                                 |
|       | 039 | Quality / Frame rate                   |      | 047 | Display SAVE                               |
|       | 039 | Metering                               |      | 048 | Settings                                   |
|       | 040 | Drive mode                             |      | 048 | Formatting a memory                        |
|       | 040 | Auto Focus type                        |      | 048 | Initialisation                             |
|       | 041 | Photo Style Selector                   |      | 049 | Setting up the Date / Time / Date type     |
|       | 042 | Image Adjust                           |      | 049 | Time Zone                                  |
|       | 043 | Voice Memo                             |      | 049 | File name                                  |
|       | 043 | Voice Recording                        |      | 050 | Imprinting the recording date              |
|       | 044 | Recording the movie clip without voice |      | 050 | Auto power off                             |
|       |     |                                        |      | 051 | Selecting Video out type                   |
| SETUP | 045 | Sound menu                             |      | 052 | Auto Focus lamp                            |
|       | 045 | Sound                                  |      | 052 | Setting the USB                            |
|       | 045 | Volume                                 |      | 052 | Selecting a battery type                   |
|       | 045 | Start up sound                         |      |     |                                            |
|       | 045 | Shutter sound                          | PLAY | 053 | Starting play mode                         |
|       | 045 | Beep Sound                             |      | 053 | Playing back a still image                 |
|       | 046 | AF sound                               |      | 053 | Playing back a movie clip                  |
|       | 046 | Self Portrait                          |      | 054 | Movie clip capture function                |
|       | 046 | Setup menu                             |      | 054 | Playing back a recorded voice              |
|       | 046 | Display                                |      | 055 | Playing back a voice memo                  |
|       | 046 | Language                               |      | 055 | LCD monitor Indicator                      |
|       | 046 | Function Description                   |      | 056 | Using the camera buttons to set the camera |
|       | 047 | Start up image                         |      | 056 | Play mode button                           |
|       |     |                                        |      |     | 5                                          |

### **Contents**

| 056 | Thumbnail / Enlargement button          |          | 073 | PictBridge : Picture Selection      |
|-----|-----------------------------------------|----------|-----|-------------------------------------|
| 058 | Info (DISP) / Up button                 |          | 073 | PictBridge : Print Setting          |
| 058 | Play & Pause / OK button                |          | 074 | PictBridge : Reset                  |
| 059 | Left / Right / Down / MENU button       |          | 074 | Important notes                     |
| 059 | Delete button                           |          | 076 | Warning indicator                   |
| 060 | Setting up the play back function using |          | 077 | Before contacting a service centre  |
|     | the LCD monitor                         |          | 079 | Specifications                      |
| 062 | Edit                                    |          |     |                                     |
| 062 | Resize                                  | SOFTWARE | 082 | Software Notes                      |
| 063 | Rotating an image                       |          | 082 | System Requirements                 |
| 063 | Photo Style Selector                    |          | 083 | About the software                  |
| 064 | Image Adjust                            |          | 084 | Setting up the application software |
| 065 | Starting the Multi Slide Show           |          | 086 | Starting PC mode                    |
| 065 | Start the Multi Slide Show              |          | 089 | Removing the removable disk         |
| 066 | Selecting Images                        |          | 090 | Samsung Master                      |
| 066 | Configure Multi Slide Show effects      |          | 093 | Setting up the USB Driver for MAC   |
| 067 | Setting play interval                   |          | 093 | Using the USB Driver for MAC        |
| 067 | Setting Background Music                |          | 094 | FAQ                                 |
| 067 | File Options                            |          |     |                                     |
| 067 | Deleting images                         |          |     |                                     |
| 068 | Protecting images                       |          |     |                                     |
| 068 | Voice memo                              |          |     |                                     |
| 069 | DPOF                                    |          |     |                                     |
| 071 | Copy To Card                            |          |     |                                     |
| 072 | PictBridge                              |          |     |                                     |

## System chart

Please check that you have the correct contents before using this product. The contents can vary depending on the sales region. To buy the optional equipment, contact your nearest Samsung dealer or Samsung service centre. Parts and accessories illustrated below may differ from exact appearance.

#### Package Contents

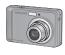

Camera

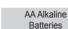

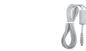

USB cable

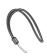

Camera strap

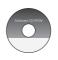

Software CD (see p.83)

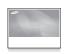

User manual, Product warranty

#### Sold Separately

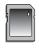

SD/SDHC memory card / MMC (see p.15)

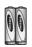

Rechargeable battery

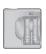

Charger

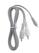

AV cable

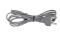

AC cord

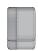

Camera case

Front & Top

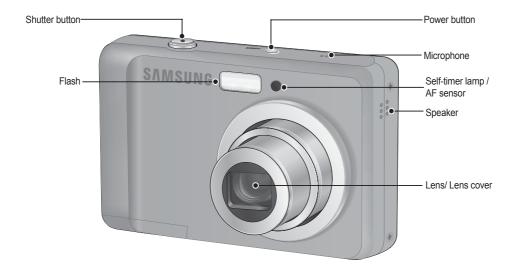

Back

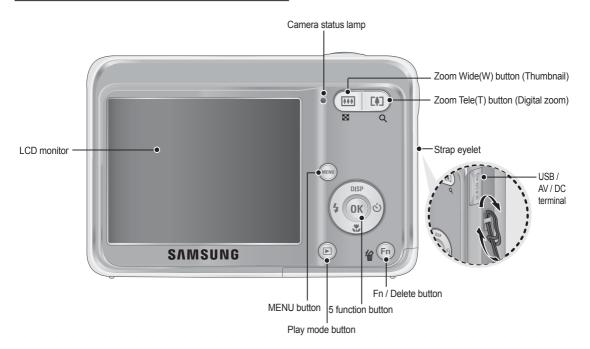

#### **Bottom**

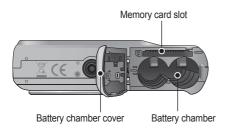

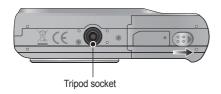

\*\* To open the battery chamber cover, slide it in the direction shown above.

#### 5 Function button

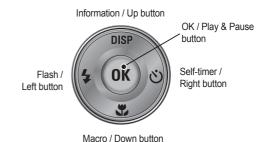

#### Self-timer lamp

| Icon | Status   | Description                                                                                                    |
|------|----------|----------------------------------------------------------------------------------------------------|
| ೮    | Blinking | For the first 8 seconds, the lamp blinks at 1 second intervals.     For the final 2 seconds, the lamp blinks quickly at 0.25-second intervals. |
| ව්   | Blinking | For the 2 seconds, the lamp blinks quickly at 0.25-second intervals.                                                                           |
| ర్రీ | Blinking | A picture will be taken after about 10 seconds and 2 seconds later a second picture will be taken.                                             |
| (C)) | Blinking | After pressing the Shutter button, the image is taken in accordance with the subject's movement.                                               |

### Camera Status Lamp

| Status                                        | Description                                                                                                   |
|-----------------------------------------------|----------------------------------------------------------------------------------------------------|
| Power on                                      | The lamp turns on and off when the camera is ready to take a picture                                          |
| After taking a picture                        | The lamp blinks while saving the image data and turns off when the camera is ready to take a picture          |
| When flash battery is charging                | The lamp blinks                                                                                               |
| When the USB cable is inserted to a PC        | The lamp lights up (LCD monitor turns off after initializing the device)                                      |
| Transmitting Data with a PC                   | The lamp blinks (LCD monitor turns off)                                                                       |
| When the USB cable is inserted into a printer | The lamp is off                                                                                               |
| When the printer is printing                  | The lamp is off                                                                                               |
| When the AF activates                         | The lamp turns on (The camera focus on the subject) The lamp blinks (The camera doesn't focus on the subject) |

#### Mode icon

Refer to page 19 for more information about the camera mode setting.

| MODE | Auto     | Program    | DIS      | Photo Help<br>Guide |
|------|----------|------------|----------|---------------------|
| ICON | <b>©</b> | <b>O</b> P | <b>(</b> | G <sub>1</sub>      |
| MODE | Scene    | Movie      | -        | -                   |
| ICON | SCENE    | <u></u>    |          |                     |

| MODE | SCENE       |           |          |            |  |  |
|------|-------------|-----------|----------|------------|--|--|
| MODE | Beauty Shot | Night     | Portrait | Children   |  |  |
| ICON | n           |           | 9        | <b>£</b>   |  |  |
| MODE | Landscape   | Close up  | Text     | Sunset     |  |  |
| ICON | <b>A</b> \  | *         | T        | <b>=</b>   |  |  |
| MODE | Dawn        | Backlight | Firework | Beach&Snow |  |  |
| ICON | *           | *2        |          | <b>7</b> 4 |  |  |

## **Connecting to a Power Source**

We recommend batteries for a digital camera (Within a year from the date of manufacture). The batteries are listed below.

- Non rechargeable batteries : 2 X AA Alkaline (High Capacity)

- Rechargeable batteries (Optional): SNB-2512 (Ni-MH)

#### ■ SNB-2512 rechargeable battery Specification

| Model         | SNB-2512                                   |
|---------------|--------------------------------------------|
| Туре          | Ni-MH                                      |
| Capacity      | 2500mAh                                    |
| Voltage       | 1.2V x 2                                   |
| Charging time | Approximately 300 Minutes (Use for SBC-N2) |

\* Included battery may vary depending on sales region.

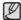

Important information about battery usage.

- When camera is not in use, turn off the power.
- Please remove the battery if the camera will not be used for long periods. Batteries can lose power over time and are prone to leaking if kept inside the camera.
- Low temperatures (below 0°C) can affect the performance of the battery and you may experience reduced battery life.
- Batteries will usually recover at normal temperatures.
- During extended use of the camera, the camera body may become warm. This is perfectly normal.
- It is easy to buy alkaline batteries. However, the duration for using batteries varies in accordance with the battery manufacturer or the photographic conditions
- Do not use manganese batteries as manganese batteries cannot deliver sufficient power.
- For this camera, it recommended that a high-capacity battery (alkaline, nickel-hydride) is used. If another battery is used, the camera's usage time may be lowered.

## **Connecting to a Power Source**

- Insert the battery as shown
  - If the camera does not turn on after you have inserted battery please check whether the battery (+ / -).
- When the battery chamber cover is opened, do not force the battery chamber cover, this may damage it.

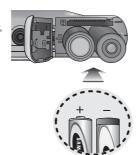

■ There are 4 indicators for battery condition that are displayed on the LCD monitor.

| Battery indicator | (III                         | <b>—</b>                                                                    |                                                                             |                                                         |
|-------------------|------------------------------|-----------------------------------------------------------------------------|-----------------------------------------------------------------------------|---------------------------------------------------------|
| Battery<br>status | The battery is fully charged | Low battery<br>capacity<br>(Prepare to<br>recharge or use<br>spare battery) | Low battery<br>capacity<br>(Prepare to<br>recharge or use<br>spare battery) | Battery empty.<br>(Recharge<br>or use spare<br>battery) |

When using the camera and the battery in a place that is excessively cold or hot, the battery status on the LCD may be different from the actual battery status.

## Inserting the memory card

- Insert the memory card as shown.
  - Turn off the camera's power before inserting the memory card.
  - Have the front of the memory card facing toward the front of the camera (lens) and the card pins toward the back of the camera (LCD monitor).
  - Do not insert the memory card the wrong way round.
     Doing so may damage the memory card slot.

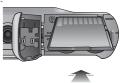

## Instructions on how to use the memory card

- Be sure to format the memory card (see p.48) if you are using a newly purchased memory card for the first time, if it contains data that the camera cannot recognise, or if it contains images captured with a different camera.
- Turn off the camera power whenever the memory card is being inserted or removed.
- Repeated use of the memory card will eventually reduce the memory card's performance. Should this be the case, you will need to purchase a new memory card. Wear and tear on the memory card is not covered by the Samsung warranty.
- The memory card is an electronic precision device.
   Do not bend, drop or subject the memory card to any heavy impact.
- Do not store the memory card in an environment with strong electronic or magnetic fields, e.g. near loud speakers or TV receivers.
- Please do not use or store in an environment where there are extremes in temperature.
- Do not allow the memory card to become dirty or to come into contact with any liquid. Should this happen, clean the memory card with a soft cloth
- Please keep the memory card in its case when not in use.
- During and after periods of extended use, you may notice that the memory card is warm. This is perfectly normal.
- Do not use a memory card that is used in another digital camera.
   To use the memory card in this camera, format the memory card using this camera.
- Do not use a memory card formatted by another digital camera or memory card reader.

- If the memory card is subjected to any of the following, the recorded data may become corrupted:
  - When the memory card is used incorrectly.
  - If the power is switched off or the memory card is removed while recording, deleting (formatting) or reading.
- Samsung cannot be held responsible for lost data.
- It is advisable to copy important data onto other media as back-up e.g. floppy disks, hard disks, CD etc.
- If there is insufficient memory available:
   A [Memory Full] message will appear and the camera will not operate. To optimise the amount of memory in the camera, replace the memory card or delete unnecessary images stored on the memory card.

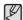

 Don't remove the memory card when the camera status lamp is blinking as this may cause damage to data in the memory card.

## Instructions on how to use the memory card

The camera can use SD/SDHC Memory Cards and MMC (Multi Media Cards).

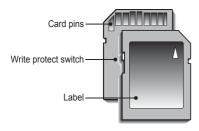

[SD (Secure Digital) memory card]

- The SD/SDHC memory card has a write protect switch that
  prevents image files from being deleted or formatted. By sliding
  the switch to the bottom of the SD/SDHC memory card, the data
  will be protected. By sliding the switch to the top of the SD/SDHC
  memory card, the data protection will be cancelled.
- Slide the switch to the top of the SD/SDHC memory card before taking a picture.

When using a 1GB SD memory, the specified shooting capacity will be as follows. These figures are approximate as image capacities can be affected by variables such as subject matter and memory card type.

| Recorded    | -              | Super<br>Fine | Fine       | Normal     | 30 FPS       | 15 FPS       |
|-------------|----------------|---------------|------------|------------|--------------|--------------|
|             | 10 M           | About 183     | About 334  | About 472  | -            | -            |
|             | <b>₽</b> M     | About 200     | About 362  | About 511  | -            | -            |
|             | 7 <sub>M</sub> | About 252     | About 442  | About 613  | -            | -            |
| Still image | 7м             | About 252     | About 445  | About 619  | -            | -            |
| 9-          | 5м             | About 334     | About 578  | About 793  | -            | -            |
|             | 3м             | About 495     | About 814  | About 1067 | -            | -            |
|             | M              | About 1238    | About 1673 | About 1876 | -            | -            |
| *Movie      | 640            | -             | -          | -          | About 7'5"   | About 13'54" |
| clip        | 320            | -             | -          | -          | About 26'24" | About 49'22" |

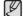

- The zoom button doesn't function during the movie recording.
- The recording times can be changed by the zoom operation.
- You can record videos of up to 4GB or 2hours each.

## When using the camera for the first time

■ When the camera is turned on for the first time, a menu will be displayed in the LCD monitor to set date, time, language and battery type. This menu will not be displayed again after setting up the date, time, language and battery type. Set up the date, time, language and battery type before using this camera.

- Setting up the language
- Select the [Language] menu by pressing the Up/Down button and press the Right button.
- Select the desired sub menu by pressing the Up/Down button and press the OK button.

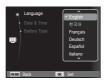

- Setting up the date, time and date type
- Select the [Date&Time] menu by pressing the Up/Down button and press the Right button.
- Select the desired sub menu by pressing the Up/Down/Left/Right button and press the OK button.

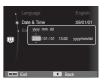

Left/Right button : Selects world time/year/ month/ day/hour/

minute/ date type

Up/Down button: Changes the value of each item.

\* For more information about the World Time, refer to the page 49.

- Setting up the battery type
- Select the [Battery Type] menu by pressing the Up/Down button and press the Right button.
- Select the desired sub menu by pressing the Up/Down button and press the OK button.

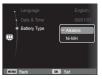

- If a battery type is selected, the camera will be optimized according to the selected battery type.

[Battery Type] sub Menu : [Alkaline] / [Ni-MH]

\* For more information about the battery type, refer to the page 52.

### LCD monitor indicator

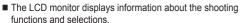

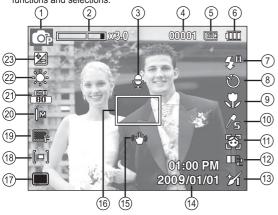

[Image & Full Status]

| NO. | Description                                       | Icons                                                                                                    | Page |
|-----|---------------------------------------------------|----------------------------------------------------------------------------------------------------|------|
| 1   | Recording mode                                    | 60     60     60     60     70     20     70     20     Δ       ▼     T     ⊕     ⊕     *1     ⊕     74     ⊕ | p.19 |
| 2   | Optical / Digital Zoom bar /<br>Digital Zoom rate | x 3.0                                                                                                    | p.25 |
| 3   | Voice Memo                                        | K.                                                                                                    | p.43 |
| 4   | Number of available shots remaining               | 00001                                                                                                    | p.15 |
|     | Remaining time                                    | 00:00:00                                                                                                    | p.15 |

| No. | Description                                    | Icons                                              | Page           |
|-----|------------------------------------------------|----------------------------------------------------|----------------|
| 5   | Memory card icon /<br>Internal memory icon     | / m                                                | -              |
| 6   | Battery                                        |                                                    | p.13           |
| 7   | Flash                                          | \$ <sup>8</sup>                                    | p.29           |
| 8   | Self-timer                                     | <b>ට</b> ව ී ව ( <b>ට</b> ))                       | p.31           |
| 9   | Macro                                          | ₩ ₩                                                | p.27           |
| 10  | Photo Style Selector                           | ÑOR PS Pv PF PR ÆO ÆA ÆL Å &                       | p.41           |
| 11  | Face Detection                                 | <b>(3)</b> / <b>(3)</b>                            | p.36           |
| 12  | Face Tone                                      |                                                    | p.38           |
| 13  | Face Retouch / Image Adjust<br>/ Without Sound | 16 16 16 1 TM 1 1                                  | p.38/<br>42/44 |
| 14  | Date / Time                                    | 2009/01/01 01:00 PM                                | p.49           |
| 15  | Camera shake Warning                           | ((t <mark>lll</mark> ))                            | p.24           |
| 16  | Auto Focus Frame                               |                                                    | p.40           |
| 17  | Drive mode                                     |                                                    | p.40           |
| 18  | Metering                                       | [ <b>-</b> ] [·] [②]                               | p.39           |
| 19  | Image Quality /<br>Frame Rate                  | □SF □                                              | p.39           |
| 20  | Image Size                                     | 10 m 9 7 7 7 5 3 m m 640 320                       | p.38           |
| 21  | ISO                                            | 150 150 150 150 150 150<br>80 100 200 400 800 1500 | p.36           |
| 22  | White Balance                                  | ★ ▲ 樂 樂 泰 恳                                        | p.35           |
| 23  | Exposure compensation                          | ≇                                                  | p.34           |

#### How to use the menu

1. Turn on the camera and press the MENU button. A menu for each camera mode appears.

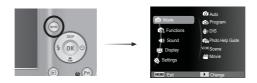

2. Use the up or down buttons to navigate through the menus.

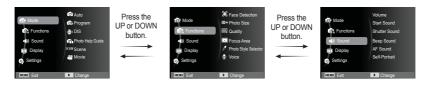

3. Use the left or right buttons to select a sub menu.

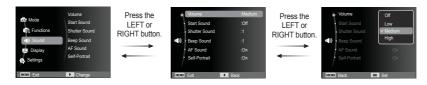

4. Select a submenu and click the OK button to save settings and return to the previous window.

#### Selecting modes

You can select the desired working mode using the MENU button located on the back of the camera.

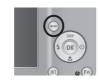

- How to use the MENU button
  - 1 Press the MFNU button and a menu. will be displayed.
  - 2. Press the Up / Down button to select the [Mode] menu and press the Right button
  - 3. Select a desired mode by pressing the Up / Down button and then press the OK button

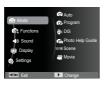

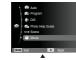

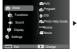

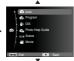

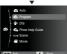

#### How to use the Auto mode ( )

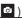

Select this mode for quick and easy picture taking with minimal user interaction

- 1. Insert the batteries (p.13), Insert the batteries taking note of the polarity (+ / -).
- 2. Insert the memory card (p.13). As this camera has a 11MB internal memory, you do not need to insert the memory card. If the memory card is not inserted, an image will be stored

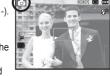

- in the internal memory. If the memory card is inserted, an image will be stored on the memory card.
- 3. Close the battery chamber cover.
- 4. Press the power button to turn on the camera.
- 5. Select the Auto mode by pressing the MENU button.
- 6. Point the camera towards the subject and compose the image by using the LCD monitor.
- 7. Press the shutter button to capture an image.

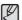

- If the auto focus frame turns to red when you press the shutter button down half way, it means that the camera cannot focus on the subject. Should this be the case, the camera is unable to capture an image clearly.
- Avoid obstructing the lens or the flash when you capture an image.

#### How to use the Program mode ( )

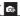

Selecting the automatic mode will configure the camera with optimal settings. You can still manually configure all functions except the aperture value and shutter speed.

- 1. Select the Program mode by pressing the MENU button (p.19).
- 2. Press the Menu button to configure advanced functions

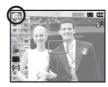

# The submenus for the functions are as follows:

| Description             | Page | Description          | Page |
|-------------------------|------|----------------------|------|
| EV                      | p.34 | Metering             | p.39 |
| White Balance           | p.35 | Drive                | p.40 |
| ISO                     | p.36 | Focus Area           | p.40 |
| Face Detection          | p.36 | Photo Style Selector | p.41 |
| Photo Size / Movie Size | p.38 | Image Adjust         | p.42 |
| Quality / Frame Rate    | p.39 | Voice                | p.43 |

#### How to use the DIS mode ( )

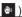

Digital Image Stabilisation (DIS) mode.

This mode will reduce the effect of camera shake and help you get a well-exposed image in dim conditions.

- 1. Select the DIS mode by pressing the MENU button. (p.19)
- 2. Point the camera towards the subject and compose the image by using the I CD monitor
- 3. Press the Shutter button to capture an image.
- Things to watch out for using the DIS mode
- 1. The digital zoom will not operate in the DIS mode.
- 2. If the lighting condition is brighter than fluorescent lighting conditions the DIS will not activate
- 3. If the lighting condition is darker than in fluorescent lighting conditions, camera shake warning indicator ( ) will display. For best results only take pictures in situations where the camera shake warning indicator ( ) is not displayed.
- 4. If the subject is moving, the captured image may be blurred.
- 5. As the DIS uses the camera's digital signal processor, it may take a little longer for the camera to process and save the images.

### Using the Photo Help guide mode ( a )

Helps the user learn the correct picture taking method and includes solutions for potential problems that may occur. This also enables the user to practice the best way to take the pictures.

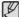

Available functions of the photo help guide

- Function that can be used when focusing is difficult
- Functions that can be used when the image is blurred
- Function that can be used when filming in the dark
- Function that can be used when adjusting the picture brightness
- Function that can be used when adjusting the picture colour

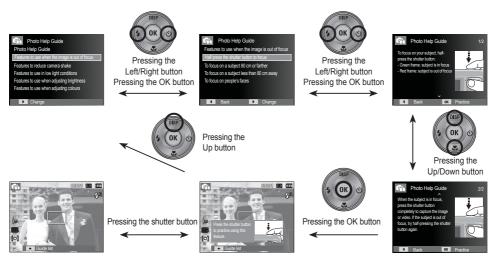

[Function that can be used when focusing is difficult]

#### How to use the Scene modes ( com )

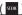

Use the menu to easily configure optimal settings for a variety of shooting situations.

- 1. Select the Scene mode by pressing the MENU button (p.19).
- 2. Point the camera towards the subject and compose the image by using the I CD monitor
- 3. Press the shutter button to capture an image.

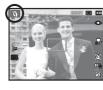

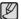

The scene modes are listed below.

[Beauty Shot]

: Take a photo of a person with options to hide facial imperfections.

[Night]

: Use this for shooting still images at night or in other dark conditions.

[Portrait]

: To take a picture of a person.

[Children]

: To take a picture of fast moving objects, for example, children.

[Landscape]

To take pictures of distant scenery.

[Close Up]

Close-up shooting for small objects such as plants and insects.

[Text]

Use this mode to shoot a document.

[Sunset] [Dawn]

: For taking pictures of sunsets.

: Davbreak scenes.

[Backlight]

: Portrait without shadows caused by backlight.

[Firework]

: Firework scenes.

[Beach&Snow]

: For ocean, lake, beach and snowscape scenes.

#### How to use the Movie clip mode ( a)

A movie clip can be recorded for as long as the available recording time of the memory capacity allows.

- Select the Movie clip mode by pressing the MENU button. (The Movie clip mode icon and available recording time will display on the LCD monitor.).
- Point the camera towards the subject and compose the image by using the LCD monitor.

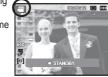

- 3. Press the shutter button once and movie clips are recorded for as long as the available recording time allows. Movie clips will still be recorded if the shutter button is released. If you wish to stop recording, press the shutter button again.
- \* Image size and type are listed below.
  - Image size : 640x480, 320x240 (Selectable)
  - Movie clip file type: AVI (MJPEG)
  - Frame Rate : 30 FPS, 15 FPS (Selectable)

### Recording the movie clip without sound

You can record the movie clip without sound. Steps from 1 -3 are the same as those for MOVIE mode.

- 4. Press the Menu button.
- Press the Up / Down button to select the [Functions] menu and press the Right button.

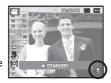

- Select the [Voice] menu by pressing the Up / Down button and press the OK button.
- 7. Select the [Off] menu by pressing the Left / Right button.
- 8. Press the OK button. You can record a movie without sound.
  - \* See p.44 for further details.

#### Pausing while recording a movie clip (Successive Recording)

This camera allows you to temporarily stop during unwanted scenes, while recording a movie clip. Using this function, you can record your favourite scenes into a movie clip without having to create multiple movie clips.

■ Using Successive Recording

Steps from 1-2 are the same as those for MOVIE CLIP mode.

Press the shutter button and movie clips are recorded for as long as the available recording time. Movie clips will still be recorded if the shutter button is released.

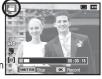

- 4. Press the OK button to pause recording.
- 5. Press the OK button again to resume the recording.
- 6. If you wish to stop recording, press the shutter button again.

## Things to Watch Out for When Taking Pictures

Pressing the shutter button down half way.
 Lightly press the shutter button to confirm focus and flash battery charge. Press the shutter button all way down to take the picture.

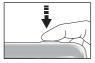

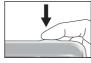

[Lightly press the shutter button]

[Press the shutter button]

- The available memory capacity may vary depending on shooting conditions and camera settings.
- When the Flash Off, Slow synchro mode or DIS mode is selected in a low lighting condition, the camera shake warning indicator ( ) may appear on the LCD monitor. In this case, use a tripod, support the camera on a solid surface or change to flash shot mode.
- Shooting against the light: Please do not take pictures against the sun. Doing so may make the picture dark. To boing so may make the picture dark. To take a picture against the light, please use the [Backlight] in scene shooting mode (see page 22), fill-in flash (see page 30), spot metering (see page 39) or exposure compensation (see page 34).
- Avoid obstructing the lens or the flash when you capture an image.
- Compose the image by using the LCD monitor.

- Under certain conditions the auto focus system may not perform as expected.
  - When photographing a subject that has little contrast.
  - If the subject is highly reflective or shiny.
  - If the subject is moving at high speed.
  - When there is strong reflected light, or when the background is very bright.
  - When the subject matter has only horizontal lines or the subject is very narrow (such as a stick or flagpole).
  - When the surroundings are dark.

## Using the camera buttons to set the camera

The recording mode function can be set up by using the camera buttons.

#### POWER button

Used for turning the camera's power on / off. If there is no operation during the specified time, the camera's power will be turned off automatically to save battery life. Refer to page 50 for more information about the auto power off function.

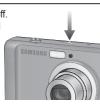

### SHUTTER button

Used for taking an image or recording voice in the RECORDING mode.

 In MOVIE CLIP mode Pressing the shutter button down fully starts the process for recording a movie clip. Press the shutter button once and the movie clip is recorded for as long as the available recording time in the

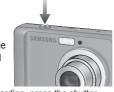

memory allows. If you wish to stop recording, press the shutter button again.

#### • In STILL IMAGE mode

Pressing the shutter button down halfway activates the autofocus and checks the condition of the flash. Pressing the shutter button down fully takes and stores the image. If you select voice memo recording, the recording will start after the camera has finished storing the image data.

#### **ZOOM** button

If the menu is not displayed, this button works as the OPTICAL ZOOM or DIGITAL ZOOM button.

This camera has a 3X optical zoom and a 3X digital zoom function. Using both will offer a total zoom ratio of 9X.

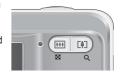

■ TELE Zoom

Optical zoom TELE: Pressing the ZOOM T button. This will

zoom into the subject i.e. the subject will

appear nearer.

Digital zoom TELE: When the maximum (3X) optical zoom

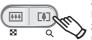

is selected, pressing the ZOOM T button activates the digital zoom software. Releasing ZOOM T button stops the digital zooming at the required setting. Once the maximum digital zoom (3X) is achieved. pressing the ZOOM T button will have no effect.

T button

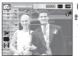

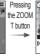

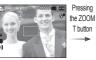

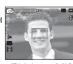

[WIDE zoom]

[TELE zoom]

[Digital zoom 3.0X]

#### **ZOOM** button

■ WIDE Zoom Optical zoom WIDE

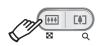

: Pressing the ZOOM W button. This will zoom out from the subject i.e. the subject will appear further away. Pressing the ZOOM W button continuously will set the camera to its minimum zoom setting i.e. the subject appears at its furthest from the camera

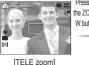

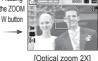

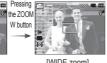

[WIDE zoom]

#### Digital zoom WIDE

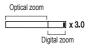

: When the digital zoom is in operation. pressing the ZOOM W button will reduce the digital zooming in steps. Releasing ZOOM W button stops digital zooming. Pressing the ZOOM W button will reduce the digital zoom and then it will continue to reduce the optical zoom until the minimum setting is reached.

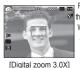

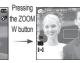

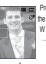

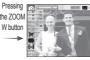

[TELE zoom]

[WIDE zoom]

- Images taken using the digital zoom may take a little longer for the camera to process. Allow time for this to take place.
- If the Zoom buttons are being pressed during the Movie shots. the voice will not be recorded
- You may notice a decrease in image quality when using the digital zoom.
- To view a clearer digital zoom image, press the shutter button halfway at the maximum optical zoom position and press the zoom T button again.
- The digital zoom can't be activated in some Scene modes (Night, Children, Text, Close up, Firework), DIS modes, movie mode and Face Detection
- Take care not to touch the lens to avoid taking an unclear image and possibly causing camera malfunction. If the image is dim. turn the camera power off and on again to modify the lens position.
- Take care not to press the lens as this may cause a camera malfunction
- When the camera is turned on, take care not to touch the camera's. moving lens parts as this may cause the resulting image to be dim and unclear.
- Take care not to touch the lens when operating the zoom button.

## Info (DISP) / Up button

While the menu is showing, the Up button operates as a direction button. In the recording modes or playback mode, pressing this button will display the image information.

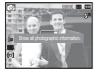

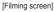

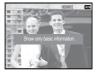

[Information screen]

## Macro ( 🗘 ) / Down button

While the menu is showing, the Down button operates as a direction button. When the menu is not showing, you can use the MACRO (\(\Phi\)) / DOWN button to take macro pictures.

The distance ranges are shown below. Press the Macro button until the desired macro mode indicator appears on the LCD monitor.

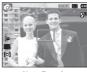

[Auto Focus]

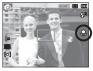

[Macro ( 🚏 )]

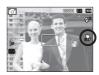

[Auto Macro ( 🌓 )]

## Macro ( \$\Pi\$) / Down button

■ Types of focus mode and focus range (W : Wide, T : Tele)

(Unit: cm)

| Mode        | Auto(                                  |                                    |  |  |
|-------------|----------------------------------------|------------------------------------|--|--|
| Focus Type  | Auto macro ( 🕏 )                       | Normal                             |  |  |
| Focus range | W : 10 ∼ Infinity<br>T : 50 ∼ Infinity | W:80 ~ Infinity<br>T:80 ~ Infinity |  |  |

| Mode        | Progran                  | n ( 📭 )                                |
|-------------|--------------------------|----------------------------------------|
| Focus Type  | macro ( 🐥 )              | Normal                                 |
| Focus range | W: 10 ~ 80<br>T: 50 ~ 80 | W : 80 ~ Infinity<br>T : 80 ~ Infinity |

| Mode        | DIS Mod                                | le ( 🕒 )                                       |
|-------------|----------------------------------------|------------------------------------------------|
| Focus Type  | Auto macro ( 📸 )                       | Normal                                         |
| Focus range | W : 10 ~ Infinity<br>T : 50 ~ Infinity | W: $80 \sim Infinity$<br>T: $80 \sim Infinity$ |

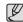

- When the macro mode is selected, be particularly careful to avoid camera shake.
- When you take a picture within 40cm (Wide zoom) or 50cm (Tele zoom) in the Macro mode, select the FLASH OFF mode.

■ Available focusing method, by recording mode

( o : Selectable, ∞ : Infinity focus range)

|                |            | 0. Ocicotable, co. 1 |        |
|----------------|------------|----------------------|--------|
| Mode           | Auto macro | Macro                | Normal |
| 0              | 0          |                      | 0      |
| <b>O</b> p     |            | 0                    | 0      |
| <b>⊕</b> »     | 0          |                      | 0      |
| G <sub>1</sub> |            | 0                    | 0      |
| <u></u>        |            | 0                    | 0      |
| Mode           |            | SCENE                |        |
| iviode         | Auto macro | Macro                | Normal |
| 9              | o          |                      |        |
| Ð              |            |                      | 0      |
| ٩              |            |                      | 0      |
| <b>£</b>       |            |                      | 0      |
| <u> </u>       |            |                      | 0      |
| *              |            | 0                    |        |
| Т              | 0          |                      |        |
|                |            |                      | 0      |
| *              |            |                      | 0      |
| 71             |            |                      | 0      |
| <b>O</b>       |            |                      | ∞      |
| P4             |            |                      | 0      |

#### **Focus lock**

To focus on a subject not positioned in the centre of the picture, use the focus lock function.

- Using the Focus Lock
- 1. Ensure the subject is in the centre of the autofocus frame.
- Press the SHUTTER button halfway. When the green auto focus frame lights up, it means the camera is focused on the subject. Be careful not to press the SHUTTER button all the way down to avoid taking an unwanted picture.
- With the SHUTTER button still pressed down only halfway, move the camera to recompose your picture as desired, and then press the SHUTTER button completely to take the picture. If you release your finger from the SHUTTER button, the focus lock function will be cancelled.

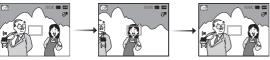

 The image to be captured.

Press the SHUTTER button halfway and focus on the subject.

 Recompose the picture and fully depress the SHUTTER button.

## Flash (\$) / Left button

When the menu is displayed on the LCD monitor, pressing the LEFT button makes the cursor shift to the left tab.

When the menu is not displayed on the LCD monitor, the LEFT button operates as the FLASH (  $\clubsuit$  ) button.

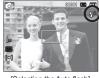

[Selecting the Auto flash]

- Selecting the flash mode
- Press the MENU button to select a RECORDING mode with the exception of the Movie clip mode or the DIS mode.(p.19)
- Press the Flash button until the desired flash mode indicator is displayed on the LCD monitor.
- A flash mode indicator will be displayed on the LCD monitor.
   Use the correct flash to suit the environment.

#### ■ Flash range

(Unit: m)

| 100  | Normal  |         | Macro   |         | Auto macro |         |
|------|---------|---------|---------|---------|------------|---------|
| ISO  | WIDE    | TELE    | WIDE    | TELE    | WIDE       | TELE    |
| AUTO | 0.8~3.8 | 0.8~2.1 | 0.4~0.8 | 0.5~0.8 | 0.4~3.8    | 0.5~2.1 |

## Flash (\$) / Left button

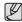

- If you press the shutter button after selecting the flash, the first flash fires to check the shooting condition (Flash range and Power ratio of flash). Do not move the camera until the second flash fires.
- Using the flash frequently will reduce the life of the battery.
- Under normal operating conditions the re-charging time for the flash is usually within 5 seconds. If the battery is weak, the charging time will be longer.
- In the DIS mode, [Landscape], [Close up], [Text], [Sunset], [Dawn], [Firework] scene modes and the Movie clip mode, the flash function will not operate.
- Take photographs within the flash range.
- The image quality is not guaranteed if the subject is too close or highly reflective.
- When taking an image in poorly lit conditions with the flash, there may be a white speck in the captured image. The speck is caused by the flash light reflecting off atmospheric dust.

#### ■ Flash mode indicator

| Icon                  | Flash mode               | Description                                                                                                    |
|-----------------------|--------------------------|----------------------------------------------------------------------------------------------------|
| <b>4</b> <sup>A</sup> | Auto flash               | If the subject or background is dark, the camera flash will operate automatically.                                                                                                    |
| •                     | Auto & Red eye reduction | If a subject or background is dark, the camera flash will work automatically and will reduce the red-eye effect by using the red-eye reduction function.                                                                                                  |
| 4                     | Fill in flash            | The flash fires regardless of the available light. The intensity of the flash will be automatically controlled to suit the prevailing conditions.                                                                                                    |
| <b>4</b> 5            | Slow synchro             | The flash operates with a slow shutter speed to obtain a balanced correct exposure. In poor lighting conditions the camera shake warning indicator ( ) will display on the LCD monitor.                                                                   |
| Ć                     | Red-eye reduction        | When a shot with "red eye" is detected, this mode will reduce the red-eye effect automatically.                                                                                                    |
| <b>③</b>              | Flash off                | The flash does not fire. Select this mode when capturing images in a place or situation where flash photography is prohibited. When you capture an image in poorly lit conditions, the camera shake warning indicator ( ) will appear on the LCD monitor. |

## Flash ( \$ ) / Left button

■ Available flash mode, by recording mode

( o : Selectable)

| Mode \$\frac{1}{4} \\ \cdot                                                                                                    \qu                                                                                                    |                |                        |   |     |            |   |          |
|----------------------------------------------------------------------------------------------------|----------------|------------------------|---|-----|------------|---|----------|
| O O O O O O O O O O O O O O O O O O O                                                                                                    | Mode           | <b>4</b> <sup>8</sup>  | • | 4   | <b>4</b> 5 | ර | <b>③</b> |
| O                                                                                                    | Ø              | 0                      | 0 |     |            | 0 | 0        |
| O O O O O O O O O O O O O O O O O O O                                                                                                    | <b>©</b>       | 0                      | 0 | 0   | 0          | 0 | 0        |
| SCENE  SCENE  SC | <b>4</b> 0     |                        |   |     |            |   | 0        |
| SCENE                                                                                                    | G <sub>i</sub> | О                      | 0 | 0   | 0          | 0 | 0        |
| Mode                                                                                                    | <u></u>        |                        |   |     |            |   | 0        |
|                                                                                                    | Mada           |                        |   | SCI | ENE        |   |          |
|                                                                                                    | iviode         | <b>\$</b> <sup>R</sup> | • | 4   | <b>4</b> 5 | Ć | <b>③</b> |
| 0 0 0 0 0 0 0 0 0 0 0 0 0 0 0 0 0 0 0                                                                                                    | 0              |                        | 0 |     |            | 0 | 0        |
| © 0 0 0 0 0 0 0 0 0 0 0 0 0 0 0 0 0 0 0                                                                                                    | Ð              |                        |   |     | 0          | 0 | 0        |
| 0 0 0 0 0 0 0 0 0 0 0 0 0 0 0 0 0 0 0                                                                                                    | 9              |                        | 0 |     |            | 0 | 0        |
|                                                                                                    | <u> </u>       |                        | 0 |     |            |   | 0        |
| 0<br>0<br>0<br>2<br>0<br>0                                                                                                    | <u> </u>       |                        |   |     |            |   | 0        |
|                                                                                                    | *              |                        |   |     |            |   | 0        |
| 0                                                                                                    | Т              |                        |   |     |            |   | 0        |
| 0 0                                                                                                    |                |                        |   |     |            |   | 0        |
| 0                                                                                                    | *              |                        |   |     |            |   | 0        |
|                                                                                                    | 72             |                        |   | 0   |            |   |          |
| 0                                                                                                    | <b>©</b>       |                        |   |     |            |   | 0        |
|                                                                                                    | <b>174</b>     | 0                      |   |     |            |   |          |

## Self-timer ( 🖒 ) / Right button

When the menu is displayed on the LCD monitor, pressing the Right button makes the cursor shift to the right tab.

When the menu is not displayed on the LCD monitor, the RIGHT button operates as the Self-timer (  $\circlearrowleft$  ) button. This function is used when the photographer would also like to be in the image.

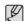

- If you operate the Self-timer button during the self-timer operation, the self-timer function is cancelled.
- Use a tripod to prevent the camera from shaking.
- In Movie Clip mode, only the 10SEC self-timer will work.

## Self-timer ( 🖒 ) / Right button

- Selecting the self-timer
- Select a Recording mode with the exception of Voice recording mode. (p.19)
- 2. Press the SELF-TIMER / RIGHT ( 💍 ) button until the desired mode indicator displays on the LCD monitor. A 10 second, 2 second, Double self-timer or Motion timer icon appears on the LCD monitor.
- When you press the SHUTTER button, the picture will be taken after the specified time has elapsed.

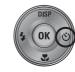

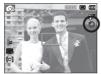

[Selecting the 10 SEC self-timer]

#### Self-timer mode indicator

| Icon                             | Icon Mode Description |                                                                                                    |
|----------------------------------|-----------------------|----------------------------------------------------------------------------------------------------|
| ර් 10SEC self-timer              |                       | Pressing the shutter button will allow an interval of 10 seconds before the image is taken.                                                                                                    |
| ೮ಿತ                              | 2SEC<br>self-timer    | Pressing the shutter button will allow an interval of 2 seconds before the image is taken.                                                                                                    |
| ව <sup>ි</sup> Double self-timer |                       | A picture will be taken after about 10 seconds and 2 seconds later a second picture will be taken. When using the flash, the 2-second self-timer may be delayed for longer than 2 seconds depending on the flash charging time. |
| (C))                             | Motion<br>Timer       | The camera detects the subject's movement 6 seconds after pressing the Shutter button, and the picture is taken when the movement is stopped.                                                                                   |

#### ■ Motion Timer

| Motion                                                    | Icon & Self-timer lamp                         |
|-----------------------------------------------------------|------------------------------------------------|
| Pressing the Shuter button after setting the Motion Timer | Blink (1 second interval)                      |
| Detecting the subject's movement                          | Blink (0.25 second interval)                   |
| No movement is detected                                   | Turn on and the image is taken after 2 seconds |

■ The Motion Timer flows are as followings. (Movie Clip mode excluded) Selecting the Motion Timer → Pressing the Shutter button → Confirming the composition (Within 6 sec.) 1 → Starting the detection (Swing your hands fully) 2 → Stopping the detection (Do not move) → Taking an image (after 2 sec.)

<sup>\*2:</sup> Move your body or hands fully.

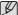

In the following cases, the Motion Timer may not operate.

- The focus distance is over 3m.
- The exposure is too bright or dark
- In backlight conditions.
- The movement is insignificant
- The movement is detected beyond the center part (50%) of the sensor where the movement is recognized.
- If the camera doesn't sense any movement for 30 seconds, or the camera doesn't sense stillness after sensing movement

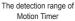

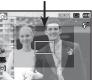

<sup>\*1:</sup> The camera detects the subject's movement 6 seconds after pressing the Shtter button, so confirm the composition within 6 seconds.

#### **MENU** button

- When you press the MENU button, a menu related to each camera mode will be displayed on the LCD monitor. Pressing it again will return the LCD to the initial display.
- A menu option can be displayed when the following are selected:
   MOVIE CLIP and STILL IMAGE mode. There is no menu available when the voice recording function is selected.

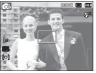

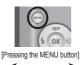

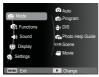

[Menu off]

[Menu on]

### **OK** button

 When the menu is displayed on the LCD monitor, this button is used for shifting the cursor to the sub menu or for confirming data.

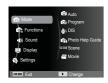

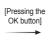

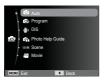

# Functions ( R)

Use the menu that enables the functions, or the Fn button, to bring up the menus below:

| Mode          | Menu                    | Available mode                                                                                                 | Page |
|---------------|-------------------------|----------------------------------------------------------------------------------------------------|------|
|               | EV                      |                                                                                                    | p.34 |
|               | White Balance           | © (                                                                                                    | p.35 |
|               | ISO                     | @ <b>@</b>                                                                                                    | p.36 |
|               | Face Detection          | 0 0 <b>0 0 0 0 0</b> 0 0 0 0 0 0 0 0 0 0 0 0                                                                   | p.36 |
|               | Face Tone               | 700                                                                                                    | p.38 |
|               | Face Retouch            | 0                                                                                                    | p.38 |
|               | Photo Size / Movie Size | © © 0 0 0 0 0 0 0 0 0 0 0 0 0 0 0 0 0 0                                                                        | p.38 |
| (Functions)   | Quality / Frame Rate    |                                                                                                    | p.39 |
| (i dilodollo) | Metering                | 6 # G #                                                                                                    | p.39 |
|               | Drive                   | <b>©</b>                                                                                                    | p.40 |
|               | Focus Area              | 60     60     60     61     61     61     90     92       ▲     ★     T     □     □     *2     *2     0     74 | p.40 |
|               | Photo Style Selector    | 6 6 8 6 0 2 A V 2                                                                                              | p.41 |
|               | Image Adjust            | <b>®</b>                                                                                                    | p.42 |
|               | Voice                   | © © © © 0 0 0 0 0 0 0 0 0 0 0 0 0 0 0 0                                                                        | p.43 |

# Functions ( 🕝 )

#### How to Enable Functions Using the MENU Button

- 1. Press the MENU button in an available mode.
- 2. Press the Up / Down button to select the [Functions] menu and press the Right/OK button.

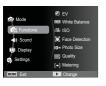

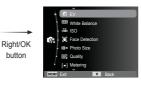

3. Select a desired menu by pressing the Up / Down button and then press the OK button.

hutton

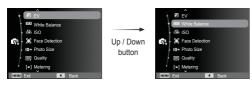

4. Select a desired menu by pressing the Left / Right button and then press the OK button.

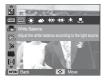

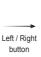

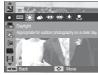

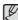

Use the Fn button on the rear of the camera to bring up the menus that enable frequently used functions faster.

#### Exposure compensation

This camera automatically adjusts the exposure according to the ambient lighting conditions.

You can also select the exposure value by using the [EV] menu.

- Compensating Exposure
- 1. Click the Up/Down button from the Functions menu to select [EV] ( ).
- 2. Use the LEFT and RIGHT buttons to set the desired exposure compensation factor.
- 3. Press the OK button. The value you set will be saved and the Exposure Compensation setup mode will be closed. If you change the exposure value, the exposure indicator ( ) will be displayed on the Left of the LCD monitor.
- \* A negative exposure compensation value reduces the exposure. Note that a positive exposure compensation value increases the exposure and the LCD monitor will appear white or you may not get good pictures.

# Functions ( ( )

#### White balance

The white balance control allows you to adjust the colours to appear more natural.

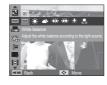

| Mode          | Icon       | Description                                                                                                    |
|---------------|------------|----------------------------------------------------------------------------------------------------|
| Auto WB       | AMB        | The camera automatically selects the appropriate white balance settings, depending on the prevailing lighting conditions. |
| Daylight      | •          | For taking images outside.                                                                                                |
| Cloudy        |            | For taking images under a cloudy and overcast sky.                                                                        |
| Fluorescent_H | ****       | For shooting under daylight fluorescent types of three-way fluorescent lighting.                                          |
| Fluorescent_L | 1          | Shooting under white fluorescent lighting.                                                                                |
| Tungsten      | - <b>.</b> | For shooting under tungsten (standard light bulb) lighting.                                                               |
| Custom Set    |            | Allows the user to set the white balance according to the shooting condition.                                             |

\* Different lighting conditions may cause a colour cast on your images.

#### ■ Using the Custom White Balance

White balance settings may vary slightly depending on the shooting environment. You can select the most appropriate white balance setting for a given shooting environment by setting up the custom white balance.

 Select the CUSTOM ( ) menu of the White Balance and place a sheet of white paper in front of the camera so that the LCD monitor shows only white.

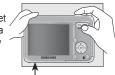

2. OK button

: selects previous custom white balance. White paper

Shutter button: saves new custom white balance.

- The custom white balance value will be applied, starting with the next picture you take.
- The user configured white balance will be remain effective until it is overwritten.

# Functions ( 🚱 )

#### ISO

You can select the ISO sensitivity when taking pictures. The speed or specific light-sensitivity of a camera is rated by ISO numbers.

[Auto] : The camera's sensitivity is automatically changed by variables such as lighting value or subject brightness.

[ISO 80, 100, 200, 400, 800, 1600]:

You can increase the shutter speed while the same amount of light is present, by increasing the ISO sensitivity. However, the image may be saturated in high luminance.

The higher the ISO value, the higher the camera's sensitivity to light and therefore the greater its capacity to take pictures in dark conditions. However, the noise level in the image will increase as the ISO value increases, making the image appear coarse.

 $\times$  [ISO] is enabled only in [Program] or [Photo Help Guide] mode.

#### **Face Detection**

If you use face detection options, your camera can detect a human face. When focusing on a human face, the brightness of the face is also adjusted. You can also capture natural facial expressions by using self portrait.

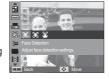

[Off] : Face detection is not active.

[Normal] : This mode detects the face position of the subject automatically and then sets the focus and exposure.

automatically and then sets the focus and exposure Select this mode for quick and easy face picture.

[Self-Portrait]: When taking pictures of yourself, the area of your

face is automatically detected so that you can take self pictures more easily and quickly.

■ Normal

 The size and position of the auto focus frame is set at the face of the subject automatically.

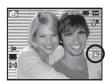

Press the shutter button halfway. The focus frame turns to green when the focus is activated.

3. Press the shutter button fully to take a picture.

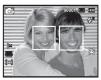

## Functions ( )

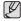

- This function can detect up to 10 persons.
- When the camera recognises many people at the same time, it will focus on the nearest person.
- The Digital zoom is not activated in this mode.
- When the camera detects a target face, the white colour focus frame will be displayed over the target face and the grey colour focus frame appears over the remaining faces.
   Press the shutter button halfway down to focus on the face and the white focus frame turns green.
- Return to previous AF mode if face detection was failure.
- In some conditions this function cannot work properly.
  - When a person wears dark glasses or some part of the face is hidden.
- When the person being taken does not look at the camera.
- Camera doesn't detect a face as the brightness is too dark or too bright.
- The distance between the camera and object are far.
- The maximum available Face Detection range is 2.5m (Wide).
- The nearer the subject, the faster the camera can recognize the subject.
- In [Beauty Shot], [Portrait], and [Children] mode, the [Face Detection] function setting is set to its default value.

#### ■ Self Portrait

 Selectable modes: Auto, Program, DIS, Photo Help Guide, Beauty Shot, Portrait, Beach & Snow

- For self-filming, set the camera lens towards the face of the object. It automatically detects the face of the object, and emits a guiding sound.
- Start filming by pressing the shutter button

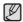

- When locating the face in the center of the screen, it repeatedly emits a faster sound unlike the sounds that are emitted when the face is not in the center.
- The guiding sound can be set using the sound setting menu. (See p.46)

# 

#### Face Tone

This menu allows you to control the skin tone in images in beauty shot mode. The higher the level you select, the brighter the skin tone.

- 1. Select [Face Tone] by pressing the Up/Down button.
- 2. Select a desired face tone by pressing the Left / Right button and then press the OK button.
- 3. Press the Shutter button to take an image.

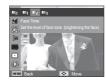

#### Face Retouch

This menu allows you to make skin appear clear and beautiful before recording in beauty shot mode. The higher the level selected, the more effective the control.

- 1. Select [Face Retouch] by pressing the Up/Down button.
- 2. Select a desired face retouch by pressing the Left / Right button and then press the OK button.
- 3 Press the Shutter button to take an image.

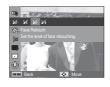

### Image Size

You can select the image size appropriate for your application.

(Unit: pixel)

| Still         | Icon | 10м           | €9™           | 7 <sub>M</sub> | 7         | М | 5м            | 3м            | <b>I</b> M   |
|---------------|------|---------------|---------------|----------------|-----------|---|---------------|---------------|--------------|
| image<br>mode | Size | 3648X<br>2736 | 3648X<br>2432 | 3648X<br>2052  | 307<br>23 |   | 2592X<br>1944 | 2048X<br>1536 | 1024X<br>768 |
| Movie<br>clip | Icon |               | 640           |                |           |   |               | 3 <b>20</b>   |              |
| mode          | Size |               | 640 x 480     |                |           |   | 32            | 0 x 240       |              |

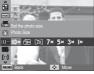

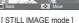

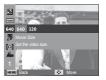

[ MOVIE CLIP mode ]

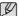

• The higher the resolution, the lower the number of shots available because high resolution images require more memory.

# Functions ( )

### Quality / Frame rate

You can select the compression ratio appropriate for your application of the captured images. The higher the compression ratio, the lower the picture quality.

| Mode           | STII       | LL IMAGE m | MOVIE C    | LIP mode       |                |
|----------------|------------|------------|------------|----------------|----------------|
| Icon           | ₩SF        | <b>∭</b> F | <b>™</b> n | 30<br><b>≠</b> | 15<br><b>F</b> |
| Sub menu       | Super Fine | Fine       | Normal     | 30 FPS         | 15 FPS         |
| File<br>Format | jpeg       | jpeg       | jpeg       | avi            | avi            |

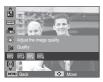

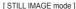

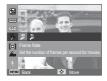

[ MOVIE CLIP mode ]

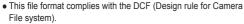

 JPEG (Joint Photographic Experts Group) : JPEG is the image compression standard developed by the Joint Photographic Experts Group. This type of compression is most commonly used for compressing photos and graphics because it can compress the files efficiently.

#### Meterina

If you cannot obtain suitable exposure conditions, you can change the metering method to take brighter pictures.

[Multi] ([ ]): Exposure will be calculated based on an average of the available light in the image area. However, the calculation will be biased towards the centre of the

for general use.

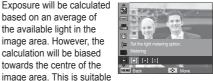

[Spot] ([ • ]): Only the rectangular area in the centre of the LCD monitor will be metered for light. This is suitable when the subject in the centre is exposed correctly. regardless of the back lighting.

[Center Weighted] ([3])

: Exposure will be calculated based on an average of the available light in the image area. However, the calculation will be biased towards the centre of the image area. This is suitable for taking a picture of small object like a flower or insects.

\* If the subject is not the centre of the focus area, do not use the spot metering as this may result in an exposure error. In this circumstance, it is better to use exposure compensation.

# 

#### Drive mode

You can select single, continuous, motion capture, and AEB (Auto Exposure Bracketing).

[Single] ( [Continuous] ( : Take one picture only.

: Images will be taken continuously until the shutter button is released.

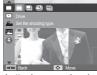

[Motion Capture] ( ): This takes 5 shots

per second, when the shutter is pressed and held down. After completing the continuous shooting, images are saved and the images play back on the Rear LCD. The maximum number of shots is 30 and the image size is fixed as VGA.

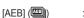

: Take three pictures in a series in different exposures: standard exposure (0.0EV), short exposure (-1/2EV) and over exposure (+1/2EV).

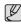

- High resolution and picture quality increases file saving time. which increases stand-by time.
- If the [Continuous], [Motion Capture], [AEB] sub menu is selected, the flash will be off automatically.
- If less than 3 pictures are available in the memory, the AEB shooting is not available.
- If less than 30 pictures are available in the memory, the motion capture is not available.
- It is best to use a tripod for the AEB shooting as the time to save each image file is longer and blurring caused by camera shake may occur.

### Auto Focus type

You can select your preferred Focus Area according to the shooting conditions.

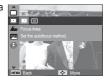

[Center AF] ( ): The rectangular area in the center of the LCD monitor will be focused

[Multi AF] ([iii])

: This camera selects all of available AF point from the 9 AF points.

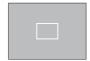

[Center AF]

[Multi AF]

\* When the camera focuses on the subject, the auto focus frame turns to green. When the camera doesn't focus on the subject, the auto focus frame turns to red

# 

### Photo Style Selector

You can add various effects to the image without using image editing software.

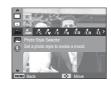

- Select the desired Photo style selector by pressing the Left/Right button and press the OK button.
- 2. Press the Shutter button to take an image.

| Style mode | Icon                       | Description                                        |  |
|------------|----------------------------|----------------------------------------------------|--|
| Normal     | ÃOR                        | No style effect is applied.                        |  |
| Soft       | <i>P</i> <sub>5</sub>      | Soft style is applied.                             |  |
| Vivid      | Øu                         | Vivid style is applied.                            |  |
| Forest     | <b>₽</b> F                 | Forest style is applied.                           |  |
| Retro      | $\mathcal{I}_{\mathrm{R}}$ | Sepia style is applied.                            |  |
| Cool       | اگر                        | Cool style is applied.                             |  |
| Calm       | Ǽп                         | Calm style is applied.                             |  |
| Classic    | Æι                         | Black & white effect is applied.                   |  |
| Negative   | Λ'n                        | Negative effect is applied.                        |  |
| Custom RGB | 4                          | Define an RGB tone to create your own photo style. |  |

■ Custom colour : You can change the R (Red), G (Green) and B (Blue) values of the image.

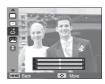

- Up/Down button : Selects R, G, B

- Left/Right button : Changes the values

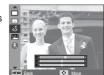

## Functions ( )

#### Image Adjust

## ■ Contrast

You can change the contrast of the image.

- Select [Contrast] by pressing the Up/Down button.
- 2. Change the contrast by pressing the Left/Right button.
- 3. Press the Shutter button to take an image.

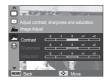

### ■ Saturation

You can change the saturation of the image.

- 1. Select [Saturation] by pressing the Up/Down button.
- 2. Change the saturation by pressing the Left/Right button.
- 3. Press the Shutter button to take an image.

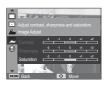

#### ■ Sharpness

You can adjust the sharpness of the picture you are about to take.

You cannot check the sharpness effect on the LCD monitor before you take a picture, because this function is applied only when the captured image is stored on the memory.

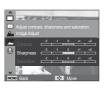

- 1. Select [Sharpness] by pressing the Up/Down button.
- 2. Change the Sharpness by pressing the Left/Right button.
- 3. Press the Shutter button to take an image.

# Functions ( 👣 )

#### Voice Memo

You can add your voice-over to a stored still image. (Max. 10 sec.)

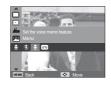

- If the voice memo indicator is displayed on the LCD monitor, the setting is completed.
- Press the shutter button and take a picture. The picture is stored on the memory card.
- Voice memo will be recorded for ten seconds from the moment the picture is stored. In the middle of the sound recording, pressing the shutter button will stop the voice memo.

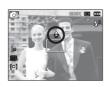

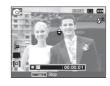

#### Voice Recording

A voice can be recorded for as long as the available recording time (Max. 10 hour) allows.

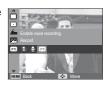

Press the shutter button to record a voice.

- Press the shutter button once and voice is recorded for as long as the available recording time (max:10 hour) allows. The recording time will be displayed on the LCD monitor. Voice will still be recorded if the shutter button is released.
- If you wish to stop recording, press the shutter button again.
- File type: \*.wav

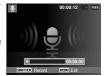

[Voice recording mode]

# Functions ( )

■ Pausing while recording a voice

Using this function, you can record your favourite voice clips into a voice recording file without having to create multiple voice recording files.

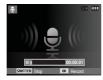

[Voice recording mode]

- 1. Press the OK button to pause recording.
- 2. Press the OK button again to resume the recording.
- 3. If you wish to stop recording, press the shutter button again.

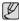

- A distance of 40cm between you and the camera (microphone) is the best distance to record sound.
- If the camera power is turned off while the voice recording is paused, the voice recording is cancelled.

## Recording the movie clip without voice

You can record the movie without voice.

Select [Off] of [Voice] menu in the Movie clip mode. ( ) icon will appear on the LCD monitor. Press the Shutter button and a movie will record for as long as the memory capacity allows without voice.

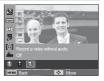

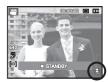

### Sound menu

In this mode, you can set up sound settings. You can use the setup menu in all camera modes, except Voice Recording mode.

- The items indicated by \* are default settings.
- \* Menus are subject to change without prior notice.

# Sound ( **◄** ® )

#### Volume

You can select a volume of start up sound, shutter sound, beep sound and AF sound.

- [Volume] sub menu : [Off], [Low], [Medium]\*, [High]

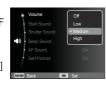

#### Start up sound

You can select the sound that is activated whenever the camera is turned on.

- Start up sound : [Off]\*, [1], [2], [3]

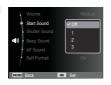

#### Shutter sound

You can select the shutter sound.

- Shutter sound : [Off], [1]\*, [2], [3]

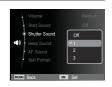

### Beep Sound

If you set sound to ON, a beep will sound when buttons are pressed, letting you know the camera operation status.

- [Beep Sound] sub menu : [Off], [1]\*, [2], [3]

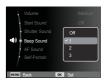

# Sound ( 4))

#### AF sound

If you set AF sound to on, AF sound will be activated when the Shutter button is pressed down half way so that you can be aware of the camera operation status.

- [AF sound] sub menu : [Off], [On]\*

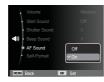

#### Self Portrait

This occurs when it automatically detects the location of the subject's face when taking a self-portrait.

- This feature can be set by using the [Off] and [On]\* buttons.

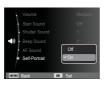

## Setup menu

In this mode, you can set up basic settings. You can use the setup menu in all camera modes, except Voice Recording mode.

- The items indicated by \* are default settings.
- \* Menus are subject to change without prior notice.

# Display ( 🕮 )

#### Language

There is a choice of language that can be displayed on the LCD monitor. Even if the battery is removed and inserted again, the language setting will be preserved.

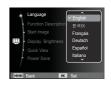

## **Function Description**

You can select whether the function description can be displayed on the window in recording mode.

- Function Description sub menu
- [Off] : The function description function can't be activated
- [On]\*: The name and description of the option is displayed.

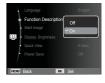

# Display ( 🐠 )

#### Start up image

You can select the image that is first displayed on the LCD monitor whenever the camera is turned on.

- Sub menus : [Off]\*, [Logo], [User Image]
- Use a saved image for the start-up image with the [Start Image] in the [Resize] menu in the play mode.
- The start-up image will not be deleted by [Delete] or [Format] menu.
- The User images will be deleted by [Reset] menu.

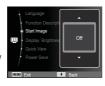

## Quick view

If you enable Quick View before capturing an image, you can view the image you just captured on the LCD monitor for the duration set in the [Quick View] setup. Quick view is possible only with still images.

- Sub menus
- [Off] : The quick view function can't be activated.
- [0.5 sec]\*, [1 sec], [3 sec]
  - : The captured image is briefly displayed during the selected time.

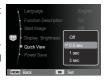

#### Display Bright

You can adjust the LCD brightness.

- Sub menus : [Auto]\*, [Dark], [Normal], [Bright]

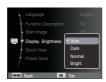

#### Display SAVE

If you set the [Power Save] to On and the camera isn't operated during the specified time, the LCD monitor will be turned off automatically.

- Sub menus
  - [Off]\*: The LCD monitor will not be turned off.
  - [On]: If the camera isn't operated during the specified time (about 30 SEC.), the camera power will be idle (Camera status lamp: Blinking) automatically.

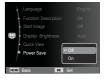

\* You can't set the [Power Save] menu of Playback Mode.

# Settings ( 🍪 )

### Formatting a memory

This is used for formatting the memory. If you run [Format] on the memory, all images, including the protected images, will be deleted. Be sure to download important images to your PC before formatting the memory.

- Sub menus

[Yes] : A window for confirming the selection displays. Select the [Yes] menu. A [Formatting] message appears and the memory will be formatted. If you run FORMAT in Play mode, a [Format is completed]

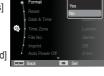

[No]\*: The memory will not be formatted.

message will appear.

- Be sure to run [Format] on the following types of memory card.
- A new memory card, or an unformatted memory card
- A memory card that has a file this camera can't recognise or one that has been taken from another camera.
- Always format the memory card using this camera. If you insert a memory card that has been formatted using other cameras, memory card readers, or PCs, you will get a [Card Error] message.

#### Initialisation

All camera menu and function settings will be restored to their default values. However, values for DATE / TIME, LANGUAGE, and VIDEO OUT will not be changed.

- Sub menus

[Yes]: A window to confirm the selection will be displayed. Select the [Yes] menu and all settings will be restored to their defaults.

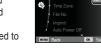

[No]\* : Settings will not be restored to their defaults.

# Settings ( 🌼 )

### Setting up the Date / Time / Date type

You can change the date and time that will be displayed on the captured images and set up the date type. Setting [Time Zone] enables you to display the local date and time on the LCD monitor when travelling overseas.

Date type : [yyyy/mm/dd], [mm/dd/yyyy], [dd/mm/yyyy], [Off]\*

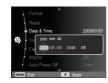

#### Time Zone

#### ■ Available cities:

London, Cape Verde, Mid-Atlantic, Buenos Aires, Newfoundland, Caracas, La Paz, NewYork, Miami, Chicago, Dallas, Denver, Phoenix, LA, San Francisco, Alaska, Honolulu, Hawaii, Samoa, Midway, Wellington, Auckland, Okhotsk, Guam, Sydney, Darwin Adelaide, Seoul,

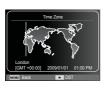

Tokyo, Beijing, Hong Kong, Bankok, Jakarta, Yangon, Almaty, Kathmandu, Mumbai, New Delhi, Tashkent, Kabul, Abu Dhabi, Teheran, Moscow, Athens, Helsinki, Rome, Paris, Berlin

\* DST : Daylight Saving Time

#### File name

This function allows the user to select the file naming format.

[Reset] : After using the reset function, the next file name will be set from 0001 even after formatting, deleting all or inserting a new memory card.

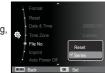

[Series]\*: New files are named using numbers that follow the previous sequence, even when a new memory card is used, or after formatting, or after deleting all pictures.

- The first stored folder name is 100SSCAM, and the first file name is SDC10001.
- File names are assigned sequentially from SDC10001  $\rightarrow$  SDC10002  $\rightarrow$   $\sim$   $\rightarrow$  SDC19999.
- The folder number is assigned sequentially from 100 to 999 as follows: 100SSCAM → 101SSCAM → ~ → 999SSCAM.
- Maximum numbers of files in a folder are 9999.
- The files used with the memory card conform to the DCF (Design rule for Camera File systems) format. If you change the image file name, the image may not play back.

# Settings ( 🌼

### Imprinting the recording date

There is an option to include DATE / TIME on still images.

- Sub menus

[Off]\* : The DATE & TIME will not be imprinted on the image file.

[Date] : Only the DATE will be

imprinted on the image file.
[Date & Time] : The DATE & TIME will be

imprinted on the image file.

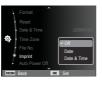

\* The Date & Time are imprinted at the bottom right side of the still image.

- \* The imprint function is applied only to still images.
- \*\* Depending on the manufacturer and print mode, the date printed on an image may not be printed correctly.

### Auto power off

This function switches the camera off after a set amount of time in order to prevent unnecessary battery drainage.

- Sub menus

[Off] : The power off function will not operate.

[1 min], [3 min]\*, [5 min], [10 min]

: The power will turn off automatically if not used for the period of time specified.

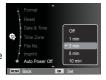

- After replacing the battery, the power off setting will be preserved.
- Note that the automatic power off function will not operate if the camera is in the PC / Printer mode, slide show, playing back a voice recording and playing back a movie clip.

# Settings ( 🌼 )

#### Selecting Video out type

The Movie output signal from the camera can be NTSC or PAL. Your choice of output will be governed by the type of device (monitor or TV, etc.) to which the camera is connected. PAL mode can support only BDGHI.

Connecting to an external monitor When the camera is connected to an external monitor, the image and menus on the LCD monitor will be visible on the external monitor and the LCD monitor of the camera.

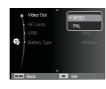

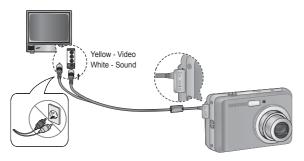

- NTSC: U.S.A, Canada, Japan, South Korea, Taiwan, Mexico.
- PAL : Australia, Austria, Belgium, China, Denmark, Finland, Germany, U.K., Holland, Italy, Kuwait, Malaysia, New Zealand, Singapore, Spain, Sweden, Switzerland, Thailand, Norway.
- When using a TV as an external monitor, you will need to select the external or AV channel of the TV.
- There will be a digital noise on the external monitor, but it is not a malfunction.
- If the image is not in the centre of the screen, use the TV controls to centre it.
- When the camera is connected to an external monitor, some parts of the image may not be displayed.
- When the camera is connected to an external monitor, the menu will be visible on the external monitor and the menu functions are the same as those indicated on the LCD monitor.

# Settings ( 🐼 )

### Auto Focus lamp

You can turn on and off the Auto Focus lamp.

- Sub menus

[Off]: The AF lamp will not light up in low light conditions.

[On]\*: The AF lamp will light up in low light conditions.

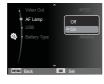

### Setting the USB

If the camera is set to connect automatically to a PC or a printer using a USB cable, you can manually set [Computer] or [Printer].

-[USB] sub menus:

[Auto]\*

: Automatically enables an external device connected with a USB cable

[Computer]: Sets computer connec-

tion mode if the connected external device cannot be

recognized automatically.

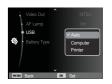

[Printer]

: Sets printer connection mode if the connected external device cannot be recognized automatically.

#### Selecting a battery type

If a battery type is selected, the camera will be optimized according to the selected battery type.

[Battery Type] sub Menu : [Alkaline]\* / [Ni-MH]

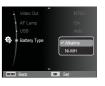

## Starting play mode

Turn the camera on and select Play mode by pressing the play mode button ( ). The camera can now play back the images stored in the memory.

If the memory card is inserted in the camera, all the camera functions apply only to the memory card.

If the memory card is not inserted in the camera, all the camera functions apply only to the internal memory.

### Playing back a still image

- 1. Select the PLAY mode by pressing the play mode button ( ).
- The last image stored on the memory is displayed on the LCD monitor

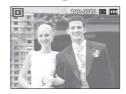

- Select an image that you want to view by pressing the Left/ Right button.
- \*\* Press and hold the Left or Right button to play back the images quickly.

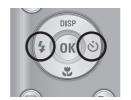

#### Playing back a movie clip

- Select the recorded movie clip that you want to play back by using the Left/Right button.
- Press the OK button to play back a movie clip file.

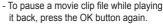

- Pressing the OK button again will cause the movie clip file to restart.
- To rewind the movie clip while it is playing, press the Left button. To fast forward the movie clip, press the Right button.

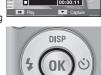

the Right button.

- To stop playback of the movie clip, press the OK button, and then press the Left or Right button.

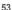

## Starting play mode

### Movie clip capture function

You can capture still images from the movie clip.

- How to capture the movie clip
- 1. Press the OK button while playing the movie clip. Then press the Down button.
- 2. The paused movie clip is saved in a new file name.
- \* The captured movie clip file is the same size as the original movie clip (640x480, 320x240).
- When you press the down button at the beginning of the movie clip, the first frame of the movie clip will be saved as a still image.

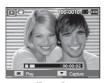

[Paused]

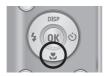

[Press the down button]

### Playing back a recorded voice

- Select the recorded voice that you want to play back by using the Left/Right button.
- 2. Press the OK button to play back a recorded voice file.
  - To pause a recorded voice file, while playing it back, press the OK button again.

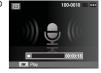

- To resume playback of the voice file, press the OK button.
- To rewind the voice file while it is playing, press the Left button.
   To fast forward the voice file, press the Right button.
- To stop playback of the voice memo, press the Down button.

## Starting play mode

### Playing back a voice memo

- Select a still image that has the voice memo.
- 2. Press the OK button to play back the voice memo.
  - To pause the voice memo, while playing it back, press the OK button again.
  - To resume playback of the voice memo, press the OK button.

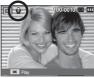

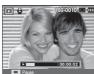

## **LCD** monitor Indicator

The LCD monitor displays shooting information about the displayed image.

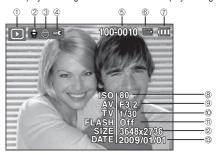

| No. | Description             | Icon                        | Page |
|-----|-------------------------|-----------------------------|------|
| 1   | Playback mode           |                             | p.53 |
| 2   | Voice Memo              | •                           | p.68 |
| 3   | DPOF                    |                             | p.69 |
| 4   | Protect                 | πΦ                          | p.68 |
| 5   | Folder name & File name | 100-0010                    | p.49 |
| 6   | Memory card indicator   | lemory card indicator / III |      |
| 7   | Battery                 |                             | p.13 |
| 8   | ISO                     | 80~1600                     | p.36 |
| 9   | Aperture value          | F3.2 ~ F15.2                | -    |
| 10  | Shutter speed           | 8 ~ 1/1,500                 | -    |
| 11  | Flash                   | On/Off                      | p.29 |
| 12  | Image size              | 3648X2736 ~ 320x240         | p.38 |
| 13  | Recording date          | 2009/01/01                  | p.49 |

## Using the camera buttons to set the camera

In Play mode, you can use the buttons on the camera to conveniently set up the Play mode functions.

## Play mode button

- If you have turned on the camera by pressing the POWER button, you can press the Play mode button once to switch to Play mode and press it again to switch to Recording mode.
- You can turn the power on with the Play mode button. The camera is turned on in play mode. Press the Play mode button again to turn off the camera.

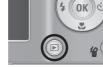

■ Manner mode: To select the Manner mode, press the Play mode button for more than 3 seconds. In the Manner mode, Operating sound, Effect sound, Start-up sound and Shutter sound will not be generated. To cancel the Manner mode, turn on the camera by pressing the POWER button.

# Thumbnail ( ) / Enlargement ( Q ) button

You can view multiple pictures, enlarge a selected picture, and crop and save a selected area of an image.

- Thumbnail display
  - While an image is displayed on full screen, press the thumbnail button.
  - The thumbnail display will highlight the image that had been showing at the time the thumbnail mode was selected.

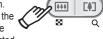

- Press the 5 function button to move to a desired image.
- 4. To view an image separately, press the enlargement button.

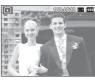

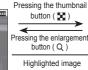

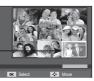

[Highlighted image]

[ Thumbnail display mode ]

# Thumbnail ( ] / Enlargement ( Q ) button

- Image enlargement
- 1. Select an image that you want to enlarge and press the enlargement button
- 2. Different parts of the image can be viewed by pressing the 5 function button
- 3. Pressing the thumbnail button will zoom back to the original full sized image.
  - You can tell whether the image displayed is an enlarged view by checking the image enlargement indicator shown at the top left of

the LCD monitor. (If the image is not an enlarged view, the indicator will not be displayed.) You can also check the area of enlargement.

- Movie clips and WAV files can't be enlarged.
- If an image is enlarged, a loss of quality may occur.

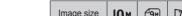

| Image size               | 10 M  | <b>€</b> 9M | 7 <sub>M</sub> | 7м   | 5м   | 3м   | <b>[</b> M |
|--------------------------|-------|-------------|----------------|------|------|------|------------|
| Maximum enlargement rate | X11.4 | X9.5        | X9.5           | X9.6 | X8.1 | X6.4 | X3.2       |

■ The maximum enlargement rate in proportion to the image size

■ Trimming: You can extract part of the image that you want and save it separately.

- 1. Select an image that you want to enlarge and press the enlargement button. Press the OK button and a message will be displayed.
- 2. Select a desired sub menu by pressing the Up / Down button and press the OK button.
  - [Yes] : The trimmed image will be saved as a new file name, and appear on the LCD monitor.
  - [No] : The trimming menu will disappear.
- \* If there is not enough memory space to save the trimmed image, the image can't be trimmed.

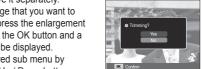

## Info (DISP) / Up button

When the menu is displayed on the LCD monitor, the UP button operates as a direction button.

When the menu is not displayed on the LCD monitor, pressing the Info button will display image information on the LCD monitor.

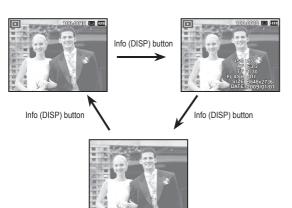

## Play & Pause / OK button

In Play mode, the play & pause/ OK button works as follows:

- When the menu is displayed on the LCD monitor, the OK button is used for confirming data that is changed by using the 5 function button.
- If a still image with a voice memo, a voice file, or a movie clip is playing

In Stop mode : Plays a still image with a voice memo, a

voice file, or a movie clip.

·During playback : Temporarily stops playback.

·In Pause mode : Resumes playback

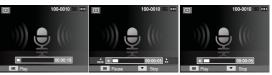

[ Voice recording is stopped ]

[ Voice recording is playing ]

[ Voice recording is paused ]

## Left / Right / Down / MENU button

LEFT / RIGHT / DOWN / MENU buttons activate the following.

- LEFT button : While the menu is showing, the LEFT button

operates as a direction button. While the menu is not showing, press the LEFT button to select the

previous image.

- RIGHT button: While the menu is showing, the RIGHT button

operates as a direction button. While the menu is not showing, press the RIGHT button to select

the next image.

- DOWN button: While the menu is showing, the Down button operates as a direction button.

- MENU button: When you press the MENU button, the play mode

menu will be displayed on the LCD monitor. Pressing

it again will return the LCD to the initial display.

## Delete ( 1/12 ) button

This deletes images stored on the memory card.

1. Select an image that you want to delete by pressing the Left / Right button and press the DELETE ( 倫 ) button.

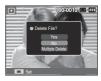

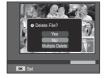

[Single Image]

[Thumbnail Image]

2. To add images to delete, select the [Multiple Delete] menu.

Left/Right button : Selects images

 OK button : checks for deletion - Fn button : deletes the

selected images.

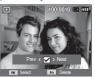

- 3. Select the submenu values by pressing the Up / Down button and then press the OK button.
  - If [Yes] is selected: deletes the selected images.
  - If [No] is selected : cancels "Delete Image".

## Setting up the play back function using the LCD monitor

PLAY mode functions can be changed by using the LCD monitor. In the PLAY mode, pressing the MENU button displays the menu on the LCD monitor. The menus you can set up in Play mode are as follows. To capture an image after setting up the play menu, press the PLAY mode button or shutter button.

| Menu Tab    | Main Menu               | Sub I         | Page         |      |  |
|-------------|-------------------------|---------------|--------------|------|--|
|             |                         | 2592x1944     | 2048x1536    |      |  |
|             | Resize                  | 1024X768      | 2592X1728    | - 60 |  |
|             | Resize                  | 1800X1200     | 2592X1458    | p.62 |  |
|             |                         | 1920X1080     | Start Image  |      |  |
|             |                         | Right 90°     | Left 90°     |      |  |
|             | Rotate                  | 180°          | Horizontal   | p.63 |  |
| Edit        |                         | Vertical      | -            |      |  |
| ( <b>2</b>  |                         | Normal        | Soft         |      |  |
| ( <b>C</b>  | Photo Style<br>Selector | Vivid         | Forest       |      |  |
|             |                         | Retro         | Cool         | p.63 |  |
|             |                         | Calm          | Classic      |      |  |
|             |                         | Negative      | Custom       |      |  |
|             |                         | Red-eye Fix   | Face Retouch |      |  |
|             | Image Adjust            | Brightness    | Contrast     | p.64 |  |
|             |                         | Saturation    | -            |      |  |
| Multi Slide | Start                   | Play / Repeat | -            | p.65 |  |
| Show        | Imagaa                  | All           | Date         | 2 66 |  |
| ( )         | Images                  | Select        | -            | p.66 |  |

| Menu Tab        | Main Menu    | Sub Menu |        | Secondary<br>Menu       | Page |  |
|-----------------|--------------|----------|--------|-------------------------|------|--|
|                 |              | Off      | Calm   | -                       | 2 66 |  |
|                 | Effect       | Sweet    | Rural  | -                       |      |  |
|                 | Ellect       | Vivid    | Lively | -                       | p.66 |  |
| Multi Slide     |              | Shine    | Relax  | -                       |      |  |
| Show            | Interval     | 1, 3, 5, | 10 sec | -                       | p.67 |  |
| ( )             |              | Off      | Mist   | -                       |      |  |
|                 | Music        | Muse     | Fall   | -                       | n 67 |  |
|                 | IVIUSIC      | Dawn     | Party  | -                       | p.67 |  |
|                 |              | Drops    | Trip   | -                       |      |  |
|                 | Delete       | Se       | lect   | -                       | p.67 |  |
|                 | Delete       | All      |        | Yes / No                | μ.υ/ |  |
|                 | Protect      | Se       | lect   | -                       | p.68 |  |
|                 | Fiolect      | All      |        | Unlock / Lock           | μ.00 |  |
|                 | Voice memo   | Off      |        | -                       | p.68 |  |
| File<br>Options | voice memo   | On       |        | -                       | μ.00 |  |
| (  )            |              | Standard |        | Select / All /<br>Reset | p.69 |  |
|                 | DPOF         | Inc      | lex    | Yes / No                | `~   |  |
|                 |              | Size     |        | Select / All /<br>Reset | p.70 |  |
|                 | Copy To Card | Yes      |        | -                       | n 71 |  |
|                 | Copy 10 Card | N        | lo     | -                       | p.71 |  |

# Setting up the play back function using the LCD monitor

This menu is available while the camera is connected to a PictBridge supporting printer (direct connection to the camera, sold separately) with a USB cable.

| Menu Tab | Main Menu | Sub Menu Secondary Menu |   | Page |  |
|----------|-----------|-------------------------|---|------|--|
|          | Imagaa    | One Photo               | - | n 70 |  |
|          | Images    | All Photos              | - | p.73 |  |
|          |           | Auto                    | - |      |  |
|          |           | PostCard                | - |      |  |
|          |           | Card                    | - |      |  |
|          |           | 4X6                     | - |      |  |
|          | Size      | L                       | - |      |  |
|          |           | 2L                      | - |      |  |
| K        |           | Letter                  | - |      |  |
|          |           | A4                      | - |      |  |
|          |           | A3                      | - | p.73 |  |
|          |           | Auto                    | - | p.73 |  |
|          |           | Full                    | - |      |  |
|          |           | 1                       | - |      |  |
|          |           | 2                       | - |      |  |
|          | Layout    | 4                       | - |      |  |
|          |           | 8                       | - |      |  |
|          |           | 9                       | - |      |  |
|          |           | 16                      | - | 1    |  |
|          |           | Index                   | - |      |  |

| Menu Tab | Main Menu | Sub Menu  | Secondary Menu | Page |  |
|----------|-----------|-----------|----------------|------|--|
|          |           | Auto      | -              |      |  |
|          | Tune      | Plain     | -              |      |  |
|          | Type      | Photo     | -              |      |  |
|          |           | FastPhoto | -              |      |  |
|          |           | Auto      | -              |      |  |
|          | Quality   | Draft     | -              |      |  |
|          | Quality   | Normal    | -              | p.73 |  |
|          |           | Fine      | -              |      |  |
|          |           | Auto      | -              |      |  |
|          | Date      | Off       | -              |      |  |
|          |           | On        | -              |      |  |
|          |           | Auto      | -              |      |  |
|          | File Name | Off       | -              |      |  |
|          |           | On        | -              |      |  |
|          | Reset     | Yes       | -              | n 74 |  |
|          | reset     | No        | -              | p.74 |  |

<sup>\*</sup> Menus are subject to change without prior notice.

#### Resize

Change the resolution (size) of pictures taken. Select [Start image] to save an image to be the start-up image.

- Press the play mode button and press the MENU button.
- Select a desired sub menu by pressing the Left / Right button and press the OK button.

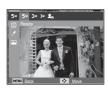

■ Image Resize Types

( o : Selectable)

|             | 5м | 3м  | [M       | 20 |  |
|-------------|----|-----|----------|----|--|
| 10 M        | 0  | 0   | 0        | 0  |  |
| 7м          | 0  | 0   | 0        | 0  |  |
| 5м          |    | 0   | 0        | 0  |  |
| 3м          |    |     | 0        | 0  |  |
| [M          |    |     |          | 0  |  |
|             | 2  | 1 M | <u> </u> | 2M |  |
| <b>19</b> M | (  | )   | (        | )  |  |
|             | 4  | M   | [2       | M  |  |
| 7 M         | (  | )   | 0        |    |  |

- A large sized image can be resized to a smaller sized image, but not vice versa.
- Only JPEG images can be resized. Movie clip (AVI), Voice recording (WAV) files can't be resized.
- You can change the resolution of only those files compressed in the JPEG 4:2:2 format.
- The resized image will have a new file name. The [Start Image] image is stored not on the memory card but on the internal memory.
- If a new user image is saved, one of the two user images will be deleted in order.
- If the memory capacity is insufficient to store the resized image, a [Memory Full] message will appear on the LCD monitor and the resized image can't be stored.

#### Rotating an image

You can rotate the stored images by various degrees.

- Press the play mode button and press the MENU button.
- Click the Up/Down button from the Edit menu to select [Rotate] (집) menu tab and press the OK button.
- Select a desired sub menu by pressing the Left / Right button and press the OK button.

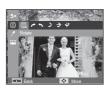

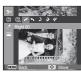

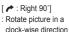

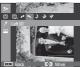

[ \ : Left 90°]

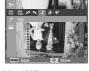

[ **)** : 180°]

: Rotate picture in a : Rotate picture 180 degrees counter-clock-wise direction

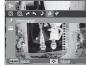

[ →: Horizontal]: Rotate picture horizontally

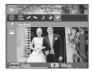

[ ψ : Vertical] : Rotate picture vertically

If you display the rotated image on the LCD monitor, empty spaces may appear to the left and right of the image.

#### Photo Style Selector

It is possible to add various effects to your images by using this function.

- Press the play mode button and press the MENU button.
- untton from the (Photo Style enu tab and press menu by pressing
- Select a desired sub menu by pressing the Left / Right button and press the OK button.

| Style mode | Icon                       | Description                                        |  |
|------------|----------------------------|----------------------------------------------------|--|
| Normal     | ñor                        | No style effect is applied.                        |  |
| Soft       | <b>7</b> 5                 | Soft style is applied.                             |  |
| Vivid      | Øv                         | Vivid style is applied.                            |  |
| Forest     | <b>Ø</b> F                 | Forest style is applied.                           |  |
| Retro      | $\mathcal{I}_{\mathrm{R}}$ | Sepia style is applied.                            |  |
| Cool       | Ĉο                         | Cool style is applied.                             |  |
| Calm       | Æн                         | Calm style is applied.                             |  |
| Classic    | Æι                         | Black & white effect is applied.                   |  |
| Negative   | ñ                          | Negative effect is applied.                        |  |
| Custom RGB | 4/3                        | Define an RGB tone to create your own photo style. |  |

4. The changed image is saved as a new file name.

#### ■ Custom colour

You can change the R (Red), G (Green) and B (Blue) values of the image.

- OK button : Select / setup the Custom Colour

- Up / Down button : Selects R, G, B

- Left / Right button : Change the values

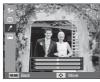

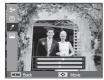

#### ■ Face Retouch

You can make the skin in an image appear clear and beautiful.

- Select ( ) by pressing the Left/Right button and press the OK button. Then a bar for selecting the face retouch will be displayed.
- 2. Change the face retouch by pressing the Left/Right button.
- Press the OK button and the image will be saved as a new file name.

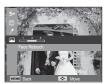

### Image Adjust

- 1. Press the play back button and press the MENU button.
- Click the Up/Down button from the Edit menu to select [Image Adjust] ( ) menu tab and press the OK button.
- Red eye Removal

Red eye effect can be removed from the captured image.

- 1. Select ( **6** ) by pressing the Left/Right button and press the OK button.
- The [Making New Image] message is displayed and the image is saved as a new file name

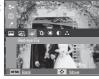

## ■ Brightness control

You can change the brightness of the image.

- Select ( ) by pressing the Left/Right button and press the OK button. Then a bar for selecting the brightness will be displayed.
- 2. Change the brightness by pressing the Left/Right button.
- Press the OK button and the image will be saved as a new file name.

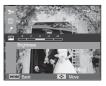

■ Contrast control

You can change the contrast of the image.

- Select ( ) by pressing the Left/Right button and press the OK button. Then a bar for selecting the contrast will be displayed.
- 2. Change the contrast by pressing the Left/Right button.
- 3. Press the OK button and the image will be saved as a new file name.

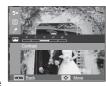

#### ■ Saturation control

You can change the saturation of the image.

- Select ( ) by pressing the Left/Right button and press the OK button. Then a bar for selecting the saturation will be displayed.
- 2. Change the saturation by pressing the Left/Right button.
- 3. Press the OK button and the image will be saved as a new file name.

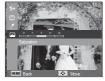

# Starting the Multi Slide Show ( )

Images can be displayed continuously at pre-set intervals.

You can view the Multi Slide Show by connecting the camera to an external monitor.

- 1. Press the play mode button and press the menu button.
- Press the Up / Down button and select the [Multi Slide Show] menu tab and press the OK button.

#### Start the Multi Slide Show

The Multi Slide Show can start only in the [Start] menu.

- 1. Use the Up / Down buttons to select the [Start] menu and press the Right button.
- Select a desired sub menu by pressing the Up / Down button.

[Play] : The Multi Slide Show is closed after one cycle.

[Repeat] : The Slide show is repeated until cancelled.

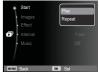

- 3. Press the OK button and the slideshow will be started.
  - To pause the slide shown while playing it back, press the OK button again.
  - Pressing the OK button again will cause the Multi Slide Show restart.
  - To stop playback of the Multi Slide Show, press the OK button, and then press the Left or Right button.

# Starting the Multi Slide Show ( )

#### Selecting Images

You can select image to view

- 1. Use the Up / Down buttons to select the [Images] menu and press the Right button.
- Select a desired sub menu by pressing the Up / Down button.

  [All] : All images saved in the

[All] : All images saved in the

Memory are played back.

Press the OK button to save the configuration.

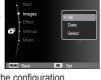

[Date] : Images taken in a specified date are played back.

Press the OK button to save the configuration.

[Select]: Play only the selected images. The selected image can be saved as [Select1], [Select2] and [Select3]. If you save the selected image with the [New Select] command, it will be saved as [Select1]. But when a new image is saved again using [New Select], the former image which had been saved as [Select1] will be saved as [Select2] automatically. You can change and cancel the images which were saved as [Select1], [Select2] and [Select3]. Press the Fn button to save the configuration.

Select [Play] or [Repeat] in the [Start] menu to start the multi slide show.

## Configure Multi Slide show effects

Unique screen effects can be used for the Multi Slide Show.

- Select the [Effect] sub menu by pressing the UP / DOWN button and press the RIGHT button.
- 2. Use the Up / Down button to select the type of effect.
- 3. Press the OK button to confirm the setting.

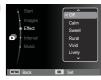

## Starting the Multi Slide Show ( )

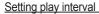

Set the Multi Slide Show play interval.

- 1. Select the [Interval] sub menu by pressing the UP / DOWN button and press the RIGHT button.
- 2. Use the Up / Down buttons to select the desired interval
- 3 Press the OK button to save the configuration.

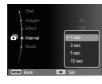

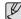

- The loading time depends on the image size and quality. • While the Multi Slide Show is playing, only the first frame of a MOVIE file is displayed.
- While the Multi Slide Show is playing, the voice recording file will not display.
- The interval menu functions in the [Off] menu only.

### Setting Background Music

Set the Multi Slide Show music

- 1. Select the [Music] sub menu by pressing the UP / DOWN button and press the RIGHT button
- 2. Use the Up / Down buttons to select the desired Music
- 3 Press the OK button to save the configuration.

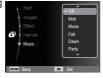

## File Options ( 📭 )

- 1. Press the play mode button and press the menu button.
- 2. Press the Up / Down button and select the [File Options] menu tab and press the OK button.

### Deleting images

This deletes images stored on the memory.

- 1. Press the Up / Down button and select the [Delete] menu tab. And then press the Right button.
- 2. Select a desired sub menu by pressing the UP / DOWN button and press the OK button. [Select]: Selection window for an image to delete is displayed.
  - Up/ Down/ Left/ Right: Select an image
  - OK button : Select the image for deletion. ( ✓ mark)
  - Fn Button: Press the Fn button to display the confirmation message. Select the [Yes] menu and press the OK button to delete marked images.
  - [All]: Displays confirmation window. Select the [Yes] menu and press the OK button to delete all unprotected images. If there aren't protected images, all the images are deleted and a [No Image File] message will appear.
- 3. After deletion, the screen will be changed to the play mode screen.

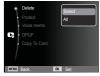

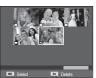

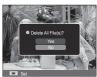

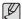

 Of all the files stored in the memory card, the unprotected files in the DCIM subfolder will be deleted. Remember that this will permanently delete unprotected images. Important shots should be stored on a computer before deletion takes place. The startup image is stored in the camera's internal memory (i.e., not on the memory card) and it will not be deleted even if you delete all files on the memory card.

### Protecting images

This is used to protect specific shots from being accidentally erased (Lock). It also unprotects images that have been previously protected (Unlock).

- Press the Up / Down button and select the [Protect] menu tab. And then press the Right button.
- Select a desired sub menu by pressing the UP / DOWN button and press the OK button. [Select]: Selection window for an image to be protected / released is displayed.
  - Up / Down / Left / Right : Select an image
  - OK button : Protect / release the image
  - Fn button : Your changes will be saved and the menu will disappear.

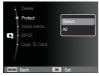

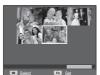

[All]: Protect / release all saved images

- If you protect an image, the protect icon will be displayed on the LCD monitor. (An unprotected image has no indicator)
- An image in LOCK mode will be protected from the delete function or [Delete] functions, but will NOT be protected from the [Format] function.

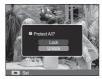

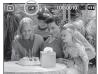

#### Voice memo

You can add your voice to a stored still image.

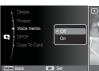

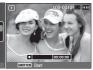

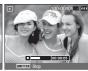

[Voice memo menu]

[Ready for recording]

[Voice is recording]

- Press the shutter button to take a picture. The images are saved on the memory. After saving the image, the voice will record for 10 seconds.
- To stop the recording, press the shutter button.

#### **DPOF**

- DPOF(Digital Print Order Format) allows you to embed printing information on your memory card's MISC folder. Select the pictures to be printed and how many prints to make.
- The DPOF indicator will display on the LCD monitor when an image that has DPOF information plays back. Images can then be printed on DPOF printers, or at an increasing number of photo labs.
- This function is not available for Movie clips and Voice recording files.
- When the wide angle image is printed as a wide angle print, 8% of the left and right side of the image may not be printed. Check that your printer can support the wide angle image when you print the image. When you print the image at a photo lab, request that the image is printed as a wide angle image. (Some photo labs may not support the wide angle size print.)

■ Standard

This function allows you to embed printing quantity information on a stored image.

- Press the Up / Down button and select the [DPOF] menu tab. And then press the Right button.
- 2. Press the Right button again and [Standard] sub menu will display.
- Select a desired sub menu by pressing the Up / Down button and press the OK button.

[Select] : Selection window for an image to print is displayed.

- Up / Down / Left / Right : Select an image to print.
- Zoom button : Select the number of prints.
- [All] : Configure number of prints for all pictures except movie and voice files.
- Up / Down button : Select a number of prints

[Reset]: Cancel the print setup.

 Press the OK button to confirm the setting. If an image carries DPOF instructions, the DPOF indicator ( ) will show.

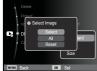

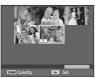

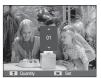

■ Index

Images (except for movie clips and voice file) are printed as index type.

- Press the Up / Down button and select the [DPOF] menu tab. And then press the Right button.
- Select the [Index] menu and press the Right button again. Sub menu will display.

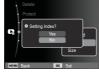

- 3. Select a desired sub menu by pressing the UP / DOWN button. If [Yes] is selected: The image will be printed in index format. If [No] is selected: Cancel the index print setting.
- 4. Press the OK button to confirm the setting.

■ Print size

You can specify the print size when printing images stored on the memory card. The [Size] menu is available only for DPOF 1.1 compatible printers.

- Press the Up / Down button and select the [DPOF] menu tab. And then press the Right button.
- Select the [Size] menu and press the Right button again. Sub menu will display.
- Select a desired sub menu by pressing the UP / DOWN button and press the OK button.

[Select] : Selection window to change the printed size of the image is displayed.

- Up / Down / Left / Right : Select an image.
- Zoom W/T Button: Change the print size.
- Fn button : Your changes will be saved and the menu will disappear.

[All] : Change print size of all saved images.

- Up / Down button : Select a print size
- OK button : Confirm the changed setting. [Reset] : Cancel all of the print size settings.

※ DPOF [Size] secondary menu : Cancel, 3X5, 4X6, 5X7, 8X10

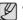

 Depending on the manufacturer and print model, cancelling the printing may take a little longer for the printer to process.

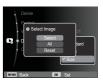

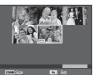

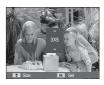

#### Copy To Card

This enables you to copy image files, movie clips and voice recording files to the memory card.

- Select the [Copy To Card] menu tab by pressing the Up / Down button. And then press the Right button.
- Select a desired sub menu by pressing the UP/ DOWN button and press the OK button.
  - [Yes]: All images, movie clips and voice recording files saved in the internal memory are copied to the memory card after the [Copying] message is displayed. After copying has been completed, the screen will return to play mode.
  - [No] : Cancels "Copy to Card".

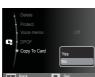

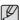

- If there is not enough space available in the memory card to copy saved images in the internal memory (About 11MB), the [Copy To Card] command will copy only some of the images and display [Memory Full] message. Then the system will return to the playback mode. Please be sure to delete any unnecessary files to free up space before inserting the memory card into the camera.
- When you move the images that are stored in the internal memory by doing [Copy To Card] to the card, the next number of file names will be created in the card to avoid duplication of the file name.
  - When the [Reset] of the [File No.] setup menu is set: The copied file names start from after the last stored file name.
  - When the [Series] of the [File No.] setup menu is set: The copied file names start from after the last captured file name. After completing [Copy To Card], the last stored image of the last copied folder is displayed on the LCD monitor.

# **PictBridge**

You can use the USB cable to connect this camera to a printer that supports PictBridge (sold separately) and print the stored images directly. Movie clips and voice files cannot be printed.

- Setting up the camera for connection to the printer
- 1. Connect the camera and printer with USB cable.
- 2. Once the camera is turned on, the camera automatically recognizes the printer and is connected to it.
- \* If automatic connection fails, set the [USB] menu to [Printer]. (p.52)
- ※ For a printer that can enable removable disks, set the [USB] menu to [Printer].

- Easy printing
  - When you connect the camera to printer in the Play back mode, you can print a picture easily.
  - Pressing the Left / Right button : Selects a previous / next image.
  - Pressing the OK button:
     Currently displayed image will be printed with the printer's default setting.

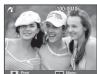

■ Connecting the Camera to a Printer

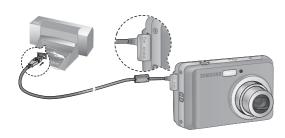

## PictBridge: Picture Selection

You can select images you want to print.

- Setting the Number of Copies to Print
- 1. Press the Menu button and the PictBridge menu will display.
- Use the Up / Down buttons to select the [Images] menu and press the Right button.

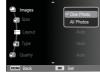

- Use the Up / Down buttons to select a desired sub menu and press the OK button.
  - Select [One Photo] or [All Photos]. A screen where you can set the number of copies to print will appear as shown below.

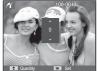

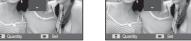

[When [One Photo] is selected]

[When [All Photos] is selected]

- Press the Up / Down button to select the number of prints.
- When [One Photo] is selected: Use the Left / Right button to select another picture. After selecting another picture, select the number of prints for another picture.
- After setting the number of prints, press the OK button to save.
- Press the Shutter button to return to the menu without setting the number of prints.
- 4. Press the play mode button ( ) and images will be printed.

## PictBridge: Print Setting

You can select the Paper Size, Print Format, Paper Type, Print Quality, Date Print, and File Name Print menus for printed pictures.

- 1. Press the Menu button and the PictBridge menu will display.
- Use the Up / Down buttons to select the desired menu, and then press the Right button.
- Use the Up / Down buttons to select the desired sub menu value, and then press the OK button.

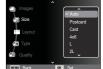

| Menu      | Function                                                     | Sub menu                                         |  |  |
|-----------|--------------------------------------------------------------|--------------------------------------------------|--|--|
| Size      | Set the size of the printing paper                           | Auto, PostCard, Card, 4X6, L, 2L, Letter, A4, A3 |  |  |
| Layout    | Set the number of pictures to be printed on a sheet of paper | Auto, Full, 1, 2, 4, 8, 9, 16, Index             |  |  |
| Туре      | Set the quality of the printing paper                        | Auto, Plain, Photo,<br>FastPhoto                 |  |  |
| Quality   | Set the quality of the picture to be printed                 | Auto, Draft, Normal, Fine                        |  |  |
| Date      | Set whether to print the date                                | Auto, Off, On                                    |  |  |
| File Name | Set whether to print the file name                           | Auto, Off, On                                    |  |  |

\*\* Some menu options are not supported on all printers. If not supported, the menus are still displayed in the LCD, but are not selectable

## PictBridge: Reset

Initialises user-changed configurations.

- Use the Up / Down buttons to select the [Reset] menu tab. And then press the Right button.
- Use the Up / Down buttons to select the desired sub menu value, and then press the OK button.

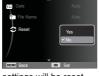

If [Yes] is selected : All print and image settings will be reset.

If [No] is selected : Settings will not be reset.

\*\* Default print setting varies depending on the printer manufacturer. For your printer's default setting, refer to the user's guide that came with your printer.

## Important notes

Be sure to observe the following precautions!

- This unit contains precision electronic components. Do not use or store this unit in the following locations.
  - Areas exposed to severe changes in temperature and humidity.
  - Areas exposed to dust and dirt.
  - Areas exposed to direct sunlight or the inside of a vehicle in hot weather.
  - Environments where there is high magnetism or excessive vibration.
  - Areas with high explosives or highly flammable materials.
- Do not leave this camera in places subject to dust, chemicals (like naphthalene and mothballs), high temperature and high humidity.
   Keep this camera with silica gel in a hermetically sealed box when not planning to use the camera for a long period of time
- Sand can be particularly troublesome to cameras.
  - Do not let sand get inside the camera when using it on beaches, coastal dunes, or other areas where there is lots of sand.
  - Doing so may result in failure or may permanently render the camera unusable.
- · Handling the camera
  - Never drop the camera or subject it to severe shocks or vibrations.
  - Protect the large size LCD monitor from an impact. When this camera is not used, keep it in the camera case.
  - Avoid obstructing the lens or the flash when you capture an image.
  - This camera is not waterproof.
  - To avoid dangerous electrical shocks, never hold or operate the camera with wet hands.
  - If you use this camera in wet places, such as beach or pool, do not let water or sand get inside the camera. Doing so may result in failure or may permanently damage the unit.

## **Important notes**

- · Extremes in temperature may cause problems.
  - If the camera is transferred from a cold to a warm and humid environment, condensation can form on the delicate electronic circuitry. If this occurs, turn the camera off and wait for at least 1 hour until all moisture is dispersed. Moisture built up can also occur on the memory card. If this happens, turn off the camera and remove the memory card. Wait until the moisture has dispersed.
- . Caution on Using the Lens
  - If the lens is subjected to direct sunlight, it could result in the discoloration and deterioration of the image sensor.
  - Take care not to get fingerprints or foreign substances on the surface of the lens.
- If the digital camera is not used for a long period, an electric discharge can occur. It is a good idea to remove the battery and the memory card if you do not intend using the camera for an extended period of time.
- If the camera is exposed to an electronic interference, it will turn itself off to protect the memory card.

- Camera Maintenance
- Use a soft brush (available from photo stores) to gently clean the lens and LCD assemblies. If this does not work, lens-cleaning paper with lens cleaning fluid can be used.
- Clean the camera body with a soft cloth. Do not allow this camera to come into contact with solvent materials such as benzol, insecticide, thinners etc. This may damage the body shell of the camera and also affect its performance. Rough handling can damage the LCD monitor. Take care to avoid damage and keep the camera in its protective carry case at all times when not in use.
- Do not attempt to disassemble or modify the camera.
- Under certain conditions, static electricity can cause the flash unit to fire. This is not harmful to the camera and is not a malfunction.
- When images are uploaded or downloaded, the data transfer may be affected by static electricity. In this case, disconnect and reconnect the USB cable before trying the transfer again.
- Before an important event or going on a trip, you should check the camera condition
  - Take a picture for testing the camera condition and prepare extra battery.
  - Samsung cannot be held responsible for camera malfunctions.
- If the digital camera is not used for a long period, the date and time may adopt the default settings by automatical battery discharged. In this case, reset the date and time correctly before the recording.

# **Warning indicator**

There are several warnings that may appear on the LCD display.

## [Card Error]

- Memory card error
  - → Turn off the camera power and turn it on again
  - → Insert the memory card again
  - → Insert and format the memory card (p.48)

## [Card Locked]

- •The memory card is locked
  - → SD/SDHC memory card : Slide the write protect switch to the top of the memory card

## [Memory Full]

- The memory card or internal memory is full.
  - → Insert new memory card.
  - → Delete the unnecessary image files

## [No Image File]

- There are no images stored on the memory
  - → Take images
- → Insert a memory card that is holding some images

## [File Error]

- File error
  - → Delete the file.
- Memory card error
  - → Contact a camera service centre.

## [Low Battery]

- There is low battery capacity
- → Insert fresh batteries.

# Before contacting a service centre

#### Please check the following

## The camera doesn't switch on

- There is low battery capacity
- → Insert fresh batteries. (p.13)
- Battery is inserted incorrectly with the polarities reversed.
- → Insert the battery according to the polarity marks (+, -).

#### The camera power ceases while in use

- •The battery is exhausted
- → Insert fresh batteries.
- The Camera is turned off automatically
- → Turn on the camera power again.
- Operation has ceased in a low temperature outside of the camera usage temperature range.
  - → Make the camera and battery warm by placing them in your pocket, etc. and then immediately before shooting, place the battery in the camera and then shoot.

#### Camera does not take images when pressing the Shutter button

- There is insufficient memory capacity
  - → Delete unnecessary image files
- The memory card has not been formatted
  - → Format the memory card (p.48)
- The memory card is exhausted
  - → Insert a new memory card
- •The memory card is locked
  - → Refer to [Card Locked] error message
- The camera's power is off
  - → Turn the camera power on
- The battery is exhausted
  - → Insert fresh batteries (p.13)
- Battery is inserted incorrectly with the polarities reversed.
  - → Insert the battery according to the polarity marks (+, -)

#### The camera suddenly stops working while in use

- The camera stopped due to a malfunction
  - → Remove /re-insert battery and switch the camera on

#### The images are unclear

- A picture was taken of the subject without setting an appropriate macro mode
  - → Select an appropriate macro mode to take a clear image.
- Taking a picture beyond the flash range
  - → Take a picture within the flash range
- The lens is smudged or dirty
  - → Clean the lens

# Before contacting a service centre

#### The flash does not fire

- Flash off mode has been selected
  - → Dis-engage flash off mode
- The camera mode can't use the flash
  - → Refer to the FLASH instruction (p.29)

#### Incorrect date and time is displayed

- The date and time have been set incorrectly or the camera has adopted the default settings
  - →Reset the date and time correctly

#### The camera buttons do not operate

- Camera malfunction
  - → Remove/re-insert battery and switch the camera on

## A card error has occurred while the memory card is in the camera.

- Incorrect memory card format
  - → Re-format the memory card

### The images don't play back

- •Incorrect file name (Violation of DCF format)
- → Do not change the image file name

#### Colour of image is different to the original scene

- White balance or effect setting is incorrect
  - → Select appropriate White balance and effect

#### Images are too bright

- Exposure is excessive
  - → Reset exposure compensation

#### No image on external monitor

- The external monitor has not been connected properly with the camera
  - → Check the connection cables
- There are incorrect files in the memory card
  - → Insert a memory card that has correct files

#### When using the PC's explorer, the [Removable Disk] file does not show

- Cable connection is incorrect
  - → Check the connection
- The camera is off
  - → Turn the camera on
- The operating system is not Windows 2000, XP, Vista / Mac OS 10.3. Alternatively the PC does not support USB
  - → Install Windows 2000, XP, Vista / Mac OS 10.3 to PC that supports USB

## A part of the LCD screen does not occasionally turn on or a spot appears.

- Although the LCD screen is manufactured with high precision technology, the precision pixels are not occasionally lighted or the red, white and blue spots appear.
  - → This phenomenon does not affect the quality of the recorded image and it is not a malfunction.

# A vertical line appears on the LCD screen when taking a picture of a bright object.

- If a subject is exposing bright lights, a gray, black, red or purple vertical line may appear.
  - → This is a phenomenon called smear and it does not affect the quality of the recorded image. This is not a malfunction.

# **Specifications**

Image Sensor - Type: 1/2.33" CCD Flash - Modes: Auto, Auto & Red-eye reduction, Fill-in - Effective Pixel: Approx. 10.2 Mega-pixel flash, Slow sync, Flash off, Red Eye Fix - Total Pixel: Approx. 10.3 Mega-pixel - Range: Wide: 0.4m ~ 3.8m, Tele: 0.5m ~ 2.1m - Focal Length: SAMSUNG Lens f = 6.3 ~ 18.9mm Lens - Recharging Time: Approx. 5 sec (35mm film equivalent: 35 ~ 105mm) - Soft+. Soft. Normal. Vivid. Vivid+ - F No.: F3.2(W) ~ F5.8(T) Sharpness - Digital Zoom: ·Still Image mode: 1.0X ~ 3.0X White Balance - Auto, Daylight, Cloudy, Fluorescent H, ·Plav mode: 1.0X ~ 11.4X Fluorescent L, Tungsten, Custom (depends on image size) Voice Recording - Voice Recording (max. 10 hours) LCD Monitor - 2.5" color TFT LCD (230,000 dots) - Voice Memo in Still Image (max. 10 sec.) Focusina - Type: TTL auto focus (Multi AF, Center AF, Face Detection AF) Date Imprinting - Date, Date & Time, Off (user selectable) - Range Shooting - Still Image Normal Macro Auto Macro ·Mode: Auto, Program, DIS, Photo Help Guide, Wide 10cm ~ 80cm 10cm ~ Infinity Scene 80cm ~ Infinity 50cm ~ Infinity Tele 50cm ~ 80cm ·Scene: Beauty Shot, Night, Portrait, Children, Landscape, Close-up, Text, Sunset, Dawn, Backlight, Firework, Beach & Snow Shutter - Auto: 1 ~ 1/1.500 sec.. Program: 1 ~ 1/1.500 sec.. ·Shooting: Single, Continuous, Motion Capture, AEB Night: 8 ~ 1/1.500 sec.. Firework: 4 sec. ·Self-timer: 10 sec., 2 sec., Double. Exposure - Control : Program AE Motion Timer - Metering : Multi, Spot, Center-Weighted, Face Detection AE - Compensation: ±2EV (1/3EV steps)

- ISO: Auto, 80, 100, 200, 400, 800, 1600

# **Specifications**

- Movie Clip

·With Audio or without Audio

(user selectable, recording time: max 2 hours)

·Size: 640x480, 320x240 ·Frame rate: 30 fps, 15 fps

·3X Optical Zoom and Mute in Zooming

·Movie Editing (Embedded): Pause during

recording, Still Image Capture

Storage Media

·Internal memory : About 11MB flash memory

·External Memory (Optional):

MMC card (Up to 1GB guaranteed)

SD card (Up to 2GB guaranteed)

SDHC card (Up to 8GB guaranteed)

- File Format

·Still Image: JPEG (DCF), EXIF 2.21, DPOF 1.1,

PictBridge 1.0

·Movie Clip: AVI (MJPEG)

·Audio: WAV

- Image Size

| 10 M  | <b>9</b> M | 7m    | 7м    | 5м    | 3м    | M     |
|-------|------------|-------|-------|-------|-------|-------|
| 3648X | 3648X      | 3648X | 3072X | 2592X | 2048X | 1024X |
| 2736  | 2432       | 2052  | 2304  | 1944  | 1536  | 768   |

- Capacity (1GB Size)

| 6          |           |           |                |           |           |            |            |
|------------|-----------|-----------|----------------|-----------|-----------|------------|------------|
|            | 10 M      | €9м       | 7 <sub>M</sub> | 7м        | 5м        | 3м         | <b>I</b> M |
| Super Fine | About 183 | About 200 | About 252      | About 252 | About 334 | About 495  | About 1238 |
| Fine       | About 334 | About 362 | About 442      | About 445 | About 578 | About 814  | About 1673 |
| Normal     | About 472 | About 511 | About 613      | About 619 | About 793 | About 1067 | About 1876 |

\* These figures are measured under Samsung standard conditions and may vary depending on shooting conditions and camera settings.

**Effect** 

- Effect : Photo Style Selector, Image Adjust (Sharpness, Contrast, Saturation)

- Editing: Resize, Rotate, Photo Style Selector. Image Adjust (Face Retouch, Red Eve Fix.

Brightness, Contrast, Saturation)

Image Play

- Type: Single image, Thumbnails,

Multi slide show, Movie Clip

\* Multi slide show: Slide show with Effect & Music

Interface

- Digital output connector: USB 2.0

- Audio : Mono

- Video output : NTSC, PAL (user selectable)

- DC power input connector: 3.3 V

# **Specifications**

Power Source - Primary Battery: 2x AA Alkaline

- Rechargeable battery

: SNB-2512B KIT (Optional)

(2xAA Ni-MH Battery & Charger)

\* Included battery may vary depending on sales region.

Dimensions (WxHxD) - 94.1 x 62.7 x 25.2mm

(excluding protrusions)

Weight - Approx. 120g (without batteries and card)

Operating Temperature - 0 ~ 40°C

Operating Humidity - 5 ~ 85%

Software - Samsung Master, Adobe Reader

<sup>\*</sup> Specifications are subject to change without prior notice.

<sup>\*</sup> All trademarks are the property of their respective owners.

## **Software Notes**

Please ensure that you read the instruction manual carefully before use.

- Under no circumstances should all or part of either the software or the user manual be reproduced.
- Copyrights for software are licensed only for use with a camera.
- In the unlikely event of a manufacturing fault, we will repair or exchange your camera. We cannot, however, be held responsible in any way for damage caused by inappropriate use.
- Using a Hand-made PC or a PC and OS that has not been guaranteed by the manufacturer is not covered by the Samsung warranty.
- Before reading this manual, you should have a basic knowledge of computers and O/S (Operating Systems).

# **System Requirements**

|                                       | For Windows                                                                                                    | For Macintosh                                                                                                    |
|---------------------------------------|----------------------------------------------------------------------------------------------------|----------------------------------------------------------------------------------------------------|
| USB<br>Connection<br>Specifications   | PC with processor better than Pentium III 500MHz (Pentium III 800MHz recommended) Windows 2000 / XP / Vista Minimum 256MB RAM (Over 512MB recommended) 250MB of available hard disk space (Over 1GB recommend) 1024x768 pixels, 16bit color display compatible monitor (24bit color display recommended) Microsoft DirectX 9.0c or later | Power Mac G3 or later<br>Mac OS 10.3 or later<br>Minimum 256MB RAM<br>(Over 512MB recommended)<br>110MB of available hard disk<br>space |
| Software<br>Support<br>Specifications |                                                                                                    | -                                                                                                    |

- \* It is not compatible with Windows XP and Vista 64-bit Edition.
- Samsung is not responsible for any defects or damages caused by the use of unauthorized computer including an assembled PC.

## About the software

After inserting the CD-ROM provided with this camera into the CD-ROM drive, the following window should automatically run.

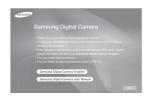

Samsung Master: This is the all-in-one multi media software solution.

You can download, view, edit and save your digital images and movie clips with this software. This software is only compatible with Windows.

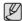

 You should allow 5 ~ 10 seconds for running the automatic setup program according to the capability of your computer.
 If the frame does not appear, run the [Windows Explorer] and select [Installer.exe] in the CD-ROM Drive root directory.

# Setting up the application software

To use this camera with a PC, install the application software first. After this has been done, the stored images in the camera can be moved to the PC and can be edited by an image editing program.

You can visit the Samsung web-site through the internet.

http://www.samsungcamera.com : English http://www.samsungcamera.co.kr : Korean

The auto run frame will display.
 Click the [Samsung Digital
 Camera Installer] menu in the
 Auto run frame.

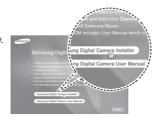

Install DirectX, Samsung Master by selecting a button shown on the monitor. If a recent version of DirectX has been installed on your computer, DirectX may not be installed.

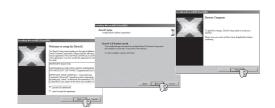

# Setting up the application software

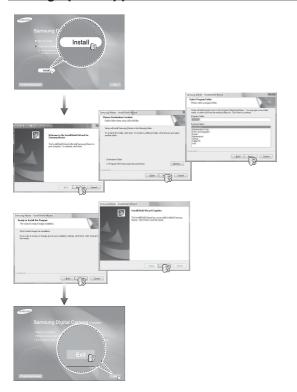

- After restarting the computer, connect the PC to the camera with the USB cable.
- Turn the camera power on.
   The [Found New Hardware Wizard] will open and the computer will recognise the camera.

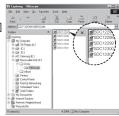

If your OS is Windows XP/ Vista, an image viewer program will
 open.

## Setting up the application software

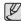

- PDF documents of user manual are included in the Software CD-ROM supplied with this camera. Search the PDF files with Windows explorer. Before opening the PDF files, you must install the Adobe Reader included in the Software CD-ROM. Install Adobe Reader from the CD provided. If the Internet is not enabled, install Adobe Reader by using the executable file located in the CD.
- To install the Adobe Reader 6.0.1 correctly, Internet Explorer 5.01 or later has to be installed. Visit "www.microsoft.com" and upgrade the Internet Explorer.

## Starting PC mode

If you connect the USB cable to a USB port on your PC and then turn on the power, the camera will automatically switch to "computer connection mode". In this mode, you can download stored images to your PC through the USB cable.

- Camera settings for connection
  - 1. Turn on the camera.
  - Connect the camera and computer with the supplied USB cable.
  - Once the camera is turned on, the camera automatically recognizes the computer and is connected to it.
  - If automatic connection fails, set the [USB] menu to [Computer].
     (p.52)

# **Starting PC mode**

■ Connecting the camera to a PC

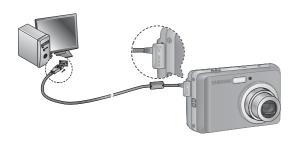

■ Disconnecting the camera and PC Refer to page 89 (Removing the removable disk).

#### ■ Downloading stored images

You can download the still images stored on the camera to your PC's hard disk and print them or use a photo editing software to edit them.

- 1. Connect the camera to your PC with the USB cable.
- On your computer's desktop display, select [My computer] and double click [Removable Disk → DCIM→ 100SSCAM]. The image files will then be displayed.

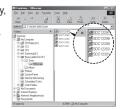

 Select an image and press the right mouse button

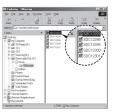

# **Starting PC mode**

4. A pop-up menu will open.

Click the [Cut] or [Copy] menu.

- [Cut] : cuts a selected file.

- [Coty] : copies files.

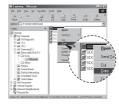

- 5. Click a folder where you want to paste the file.
- Press the right mouse button and a pop-up menu will open. Click [Paste].

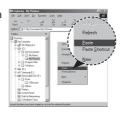

7. An image file is transferred from the camera to your PC.

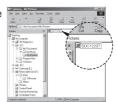

 By using [Samsung Master], you can see the stored images in the memory directly on the PC monitor and you can copy or move the image files.

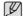

- We recommend that you should copy the images to the PC to view them. Opening images directly from the removable disk may be subject to unexpected disconnection.
- When you upload a file that is not taken by this camera to the Removable Disk, the [File Error] message will be displayed on the LCD monitor in the PLAY mode, and nothing is displayed in THUMBNAIL mode.

# Removing the removable disk

- Windows 2000/XP/Vista (The illustrations may differ from those shown depending on the Windows O/S.)
- Check whether the camera and PC are transferring a file.
   If the camera status lamp blinks, please wait until the lamp has finished blinking and is constantly on.
- 2. Double-click the [Unplug or Eject Hardware] icon on the task bar.

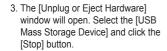

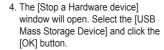

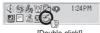

[Double-click!]

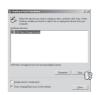

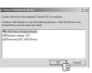

- 5. A [Safe to Remove Hardware] window will open. Click the [OK] button.
- A [Unplug or Eject Hardware] window will open. Click the [Close] button and the removable disk will be removed safely.

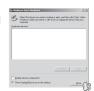

7. Unplug the USB cable.

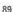

# Samsung Master

You can download, view, edit and save your images and movies with this software. This software is only compatible with Windows. To start the program, click [Start  $\rightarrow$  Programs  $\rightarrow$ Samsung  $\rightarrow$ Samsung Master].

- Downloading images
- 1. Connect the camera to your PC.
- A window for downloading images will be displayed after connecting the camera to your PC.
  - To download the captured images, select the [Select All] button.
  - Select desired folder in the window and click the [Select All] button. You can save captured images and selected folder.
  - If you click the [Cancel] button, downloading will be cancelled.
- 3. Click [Next >1 button.

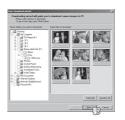

- Select a destination and make a folder to save downloaded images and folders.
  - Folder names can be made in order of date and images will be downloaded.
  - Folder name will be made as you want and images will be downloaded.
  - After selecting a folder that was made before, images will be downloaded.
- 5. Click [Next >] button.
- 6. A window will open as shown alongside.

The destination of the selected folder will be displayed on the upper side of the window. Click the [Start] button to download the images.

Downloaded images will be displayed.

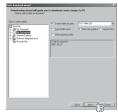

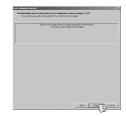

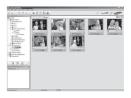

# Samsung Master

■ Image viewer: You can view the stored images.

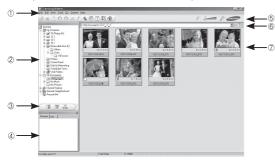

- Image viewer functions are listed below.
- ① Menu bar : You can select menus. File, Edit, View, Tools, Change functions, Auto download, help, etc.
- ② Image selection window : You can select the desired images in this window.
- ③ Media type selection menu : You can select image viewer, image edit and movie edit functions in this menu.
- Preview window: You can preview an image or a movie clip and check the multi media information.
- ⑤ Zoom bar : You can change preview size.
- © Folder display window: You can see the folder location of the selected image.
- Image display window: Images of the selected folder are displayed.
- $\ensuremath{\mathbb{X}}$  Refer to the [Help] menu in Samsung Master for further information.

■ Image edit : You can edit the still image.

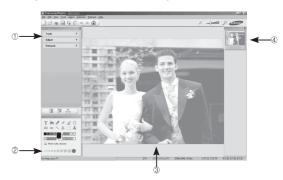

- Image edit functions are listed below.
- ① Edit menu : You can select the following menus.
  - [Tools] : You can resize or crop the selected image. See the [Help] menu.
  - [Adjust] : You can modify image quality. See the [Help] menu.
  - [Retouch]: You can change image or insert effects on the image. See the [Help] menu.
- ② Drawing tools: Tools for editing an image.
- 3 Image display window: A selected image displays in this window.
- 4 Preview window: You can preview the changed image.
- ※ A still image edited with Samsung Master can't be played back on the camera.
- \*\* Refer to the [Help] menu in Samsung Master for further information.

# **Samsung Master**

■ Movie edit: You can get the still image, movie clip, narration, music files together in a movie clip.

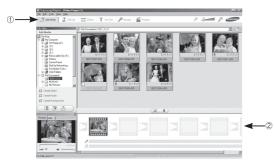

- Movie clip edit functions are listed below.
- ① Edit menu : You can select the following menus.
- [Add Media]: You can add other media elements to a movie.
- [Edit Clip] : You can change the brightness, contrast, colour
  - and saturation.
- [Effects] : You can insert an effect. [Set Text] : You can insert texts.
- [Narrate] : You can insert a narration.
- [Produce] : You can save the edited multi media as a new file
  - name. You can select AVI, Windows media (wmv)
  - and Windows media (asf) file types.
- 2 Frame display window: You can insert multi media in this window.

- Some movie clips that were compressed with a codec that is
   not compatible with the Samsung Master can't play back in the
   Samsung Master.
- \* Refer to the [Help] menu in Samsung Master for further information.

## Setting up the USB Driver for MAC

- A USB Driver for MAC is not included with the software CD as MAC OS supports the camera driver.
- Check the MAC OS version during start-up. This camera is compatible with MAC OS 10.3.
- Connect the camera to the Macintosh and turn the camera power on.
- A new icon will be displayed on the desktop after connecting the camera to the MAC.

# Using the USB Driver for MAC

- Double click a new icon on the desktop and the folder in the memory will be displayed.
- 2. Select an image file and copy or move it to MAC.

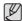

• First complete uploading from computer to camera and then remove the removable disk with the Extract command.

## **FAQ**

Please check the following if the USB connection malfunctions.

# Case 1 USB cable is not connected or it is not the supplied USB cable

 $\rightarrow$  Connect the supplied USB cable.

# Case 2 The camera is not recognised by your PC. Sometimes, the camera may appear under [Unknown Devices] in Device Manager.

→ Turn off the camera, remove the USB cable, plug in the USB cable again, and then turn on the camera.

## Case 3 There is an unexpected error during file transfer.

→ Turn the camera power off and on again. Transfer the file again.

## Case 4 When using the USB hub.

→ There may be a problem in connecting the camera to the PC through the USB hub if the PC and the hub are not compatible. Wherever possible, connect the camera to the PC directly.

#### Case 5 Are other USB cables connected to the PC?

→ The camera may malfunction when it is connected to the PC at the same time as another USB cable. In this case, disconnect the other USB cable, and connect only one USB cable to the camera.

## Case 6

When I open the Device Manager (by clicking Start  $\rightarrow$  (Settings)  $\rightarrow$  Control Panel  $\rightarrow$  (Performance and Maintenance)  $\rightarrow$  System  $\rightarrow$  (Hardware)  $\rightarrow$  Device Manager), there are Unknown Devices or Other Devices entries with a yellow question mark(!) beside them or devices with an exclamation mark(!) beside them.

→ Right-click on the entry with the question (?) or exclamation (!) mark and select "Remove". Restart the PC and connect the camera again.

## Case 7

In some security programs (Norton Anti Virus, V3, etc.), the computer may not recognise the camera as a removable disk

→ Stop the security programs and connect the camera to the computer. Refer to the security program instructions about how to temporarily disable the program.

## Case 8

The camera is connected to the USB port located on the front of the computer.

→ When the camera is connected to the USB port located on the front of the computer, the computer may not recognise the camera. Connect the camera to the USB port located on the back of the computer.

## **FAQ**

- When the DirectX 9.0c or later is not installed
  - → Install the DirectX 9.0c or later
    - 1) Insert the CD provided with the camera
    - Run the windows explorer and select the [CD-ROM drive:\
       DirectX] folder and click the DXSETUP.exe file.
       The DirectX will be installed. Visit the following site for downloading the DirectX.http://www.microsoft.com/directx
- If a PC connected with the camera stops responding while Windows is starting.
  - → In this case, disconnect the PC and the camera and Windows will start. If the problem happens continuously, set the Legacy USB Support to disable and re-start the PC. The Legacy USB Support is in the BIOS setup menu. (The BIOS setup menu differs from the PC manufacturers and some BIOS menus don't have Legacy USB Support) If you can't change the menu by yourself, contact to the PC manufacturer or BIOS manufacturer.
- If the movie clip can't be deleted, or the removable disk can't be extracted or an error message displays during the file transfer.
  - $\rightarrow$  If you install only the Samsung Master, the problems mentioned above occasionally happen.
    - Close the Samsung Master program by clicking the Samsung Master icon on the Taskbar.
    - Install all the application programs included in the software CD.

# Correct disposal of batteries in this product

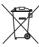

Correct disposal of batteries in this product (Applicable in the European Union and other European countries with separate battery return systems.)

This marking on the battery, manual or packaging indicates that the batteries in this product should not be disposed of with other household waste at the end of their working life. Where marked, the chemical symbols Hg, Cd or Pb indicate that the battery contains mercury, cadmium or lead above the reference levels in EC Directive 2006/66. If batteries are not properly disposed of, these substances can cause harm to human health or the environment.

To protect natural resources and to promote material reuse, please separate batteries from other types of waste and recycle them through your local, free battery return system.

The rechargeable battery incorporated in this product is not user replaceable. For information on its replacement, please contact your service provider.

# **Correct Disposal of This Product**

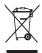

Correct Disposal of This Product (Waste Electrical & Electronic Equipment) (Applicable in the European Union and other European countries with separate collection systems)

This marking shown on the product or its literature, indicates that it should not be disposed with other household waste at the end of its working life. To prevent possible harm to the environment or human health from uncontrolled waste disposal, please separate this from other types of waste and recycle it responsibly to promote the sustainable re-use of material resources. Household users should contact either the retailer where they purchased this product, or their local government office, for details of where and how they can take this item for environmentally safe recycling. Business users should contact their supplier and check the terms and conditions of the purchase contract. This product should not be mixed with other commercial waste for disposal.

This Class [B] digital apparatus complies with Canadian ICES-003.

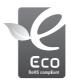

#### Samsung Eco-mark

It is Samsung's own symbol mark is used to effectively communicate Samsung's environmental friendly product activities to the consumers. The mark represents Samsung's continuous effort on development of environmental conscious products.

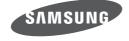

Internet address - http://www.samsungcamera.com

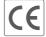

The CE Mark is a Directive conformity mark of the European Community (EC)